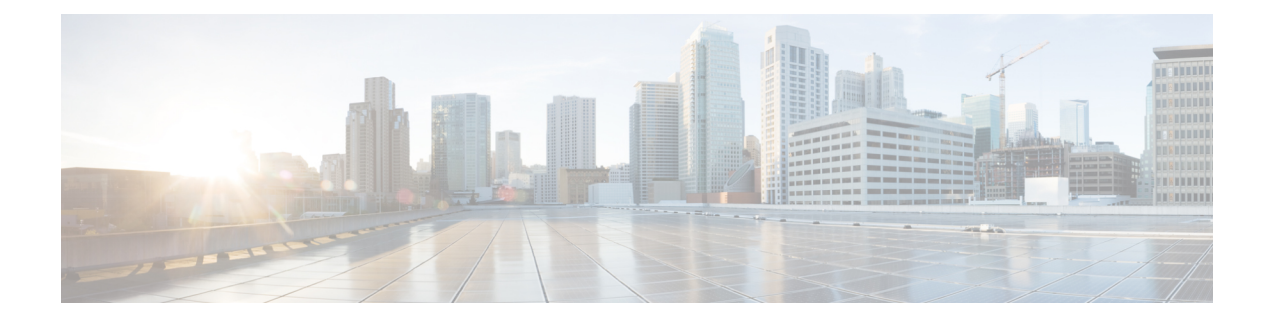

# **Manager Assistant**

- Cisco Unified [Communications](#page-0-0) Manager Assistant Overview, on page 1
- Manager Assistant [Prerequisites,](#page-2-0) on page 3
- Manager [Assistant](#page-3-0) Task Flow for Proxy Lines, on page 4
- Manager [Assistant](#page-11-0) Task Flow for Shared Lines, on page 12
- Manager Assistant [Interactions,](#page-29-0) on page 30
- Manager Assistant [Restrictions,](#page-31-0) on page 32
- Cisco Unified [Communications](#page-32-0) Manager Assistant Troubleshooting , on page 33

# <span id="page-0-0"></span>**Cisco Unified Communications Manager Assistant Overview**

The Unified Communications Manager Assistant feature is a plug-in that an assistant can use to handle calls on behalf of a manager, intercept manager calls, and route them appropriately.

Manager Assistant supports up to 3500 managers and 3500 assistants. To accommodate this number of users, you can configure up to three Manager Assistant applicationsin one Unified Communications Manager cluster and assign managers and assistants to each instance of the application.

Manager Assistant supports shared line support and proxy line support.

### **Manager Assistant Architecture**

The Manager Assistant architecture comprises the following:

- **Cisco IP Manager Assistant service**—After you install Unified Communications Manager, activate this service from the Cisco Unified Serviceability interface.
- **Assistant Console interface**—Allows assistants to access the Manager Assistant features on their computer to handle calls for managers. The Manager Assistant handles calls for an assistant and for as many as 33 managers.
- **Cisco UnifiedIP Phone interface:** Managers and assistants use softkeys and the Cisco Unified IPPhone Services button to access the Manager Assistant features.

For more information, see chapter Manager Assistant, in Feature [Configuration](https://www.cisco.com/c/en/us/support/unified-communications/unified-communications-manager-callmanager/products-installation-and-configuration-guides-list.html) Guide for Cisco Unified [Communications](https://www.cisco.com/c/en/us/support/unified-communications/unified-communications-manager-callmanager/products-installation-and-configuration-guides-list.html) Manager.

### **Manager Assistant Database Access Architecture**

The database stores all Manager Assistant configuration information. When the manager or assistant logs in, the Cisco IP Manager Assistant service retrieves all data that is related to the manager or assistant from the database and stores it in memory. The database includes two interfaces:

• **Manager interface**—The manager phone makes available the manager features except Manager Configuration. Manager Assistant automatically logs in a manager in to the Cisco IP Manager Assistant service when the Cisco IP Manager Assistant service starts.

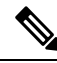

- Managers also have access to Unified Communications Manager features such as Do Not Disturb and Immediate Divert. **Note**
	- **Assistant interface**—The assistant accesses the Manager Assistant features by using the Assistant Console application and the Cisco Unified IP Phone. The Assistant Console, an application, provides call-control functions such as answer, divert, transfer, and hold. The assistant uses the Assistant Console to log in and log out, to set up assistant preferences, and to display the **Manager Configuration** window that is used to configure manager preferences.

For more information, see chapter Manager Assistant, in Feature [Configuration](https://www.cisco.com/c/en/us/support/unified-communications/unified-communications-manager-callmanager/products-installation-and-configuration-guides-list.html) Guide for Cisco Unified [Communications](https://www.cisco.com/c/en/us/support/unified-communications/unified-communications-manager-callmanager/products-installation-and-configuration-guides-list.html) Manager.

### **Softkeys**

Manager Assistant supports the following softkeys:

- Redirect
- Transfer to VoiceMail
- Do Not Disturb

Manager Assistant supports the following softkey templates:

- Standard Manager—Supports manager for proxy mode
- Standard Shared Mode Manager—Supports manager for shared mode
- Standard Assistant—Supports assistant in proxy or shared mode
- Standard User—The system makes call-processing (such as Hold and Dial) softkeys available with the Standard User template.

## **Manager Assistant Shared Line Overview**

When you configure Manager Assistant in shared line mode, the manager and assistant share a directory number, for example, 8001. The assistant handles calls for a manager on the shared directory number. When a manager receives a call on 8001, both the manager phone and the assistant phone ring.

The Manager Assistant features that do not apply to shared line mode include Default Assistant Selection, Assistant Watch, Call Filtering, and Divert All Calls. An assistant cannot see or access these features on the Assistant Console application.

## **Manager Assistant Proxy Line Overview**

When you configure Manager Assistant in proxy line mode, the assistant handles calls for a manager using a proxy number. The proxy number is not the directory number for the manager, but is an alternate number chosen by the system that an assistant uses to handle manager calls. In proxy line mode, a manager and an assistant have access to all features that are available in Manager Assistant, which include Default Assistant Selection, Assistant Watch, Call Filtering, and Divert All Calls.

# <span id="page-2-0"></span>**Manager Assistant Prerequisites**

• The user should install JRE on 32 or 64-bit Windows platform before the user upgrades the Manager Assistant client to a newer version for Releases 11.5(1)SU9, 12.0(1)SU4, and 14 onwards.

### œ

#### **Important**

Before you perform the upgrade, ensure that you uninstall the Cisco Unified Communications Manager Assistant client that is currently installed on your machine. This is applicable from Releases 12.0(1)SU4 and 14 onwards.

- Manager Assistant supports the following browsers and platform:
	- Unified Communications Manager Assistant Administration and the Assistant Console are supported on Internet Explorer 11 with Windows 10 (64 bit), Firefox with Windows 10 (64 bit) or later, and Safari with MacOS (10.x) or later.

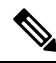

**Note**

To run IPMA plug-in on Windows 11, you should install the IPMA Release 15 version plug-in to any of these supported OS platforms: Windows 10, Windows 2019, and Windows 2022. You must then copy the installed version of the IPMA plug-in to Windows 11 and then launch IMPA.

- On a computer running Windows 10 or Apple MAC OS X, you can open one of the browsers specified above.
- To display Manager Assistant features in other languages, install the locale installer before you configure the Manager Assistant.
- The Assistant Console application is supported on computers that run Windows 10, Windows 2019, and Windows 2022.
- You must configure the phones and users, and associated the devices to the users. In addition, for shared line appearances between managers and assistants, you must configure the same directory number on the manager primary line and assistant secondary line.
- To add managers and assistants in bulk, install the Cisco Unified Communications Manager Bulk Administration Tool. For more information, see the *Bulk Administration Guide*.

# <span id="page-3-0"></span>**Manager Assistant Task Flow for Proxy Lines**

### **Before you begin**

• Review Manager Assistant [Prerequisites,](#page-2-0) on page 3.

### **Procedure**

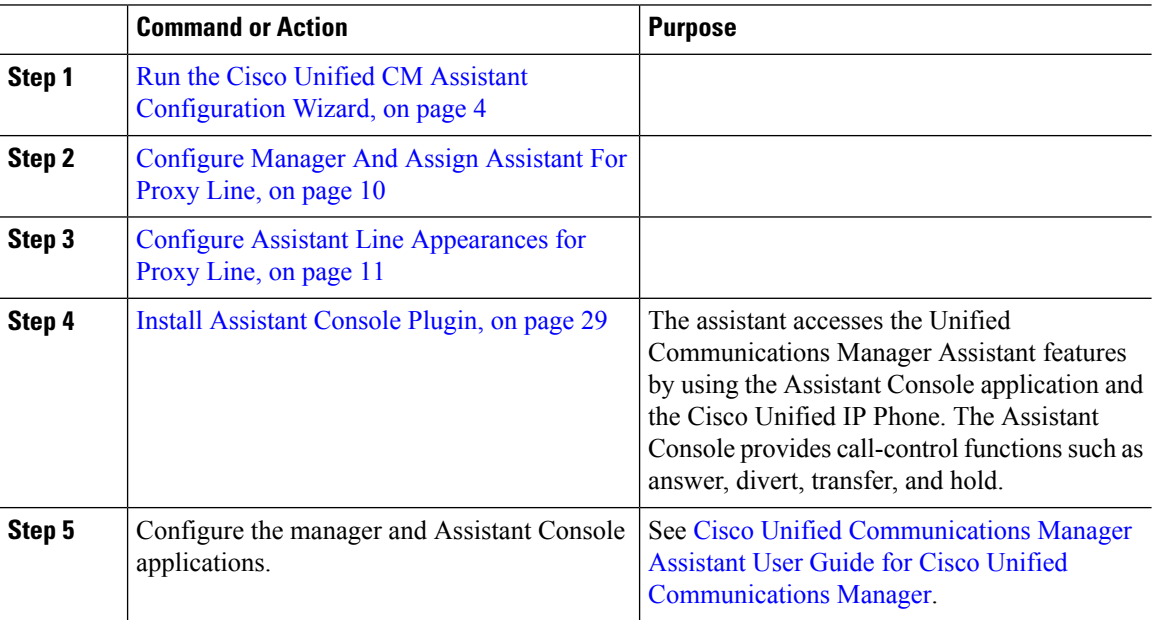

## <span id="page-3-1"></span>**Run the Cisco Unified CM Assistant Configuration Wizard**

You can run the Cisco Unified CM Assistant Configuration Wizard to automatically create partitions, calling search spaces, and route points. The wizard also creates Bulk Administration Tool (BAT) templates for the manager phones, the assistant phones, and all other user phones. You can use the BAT templates to configure the managers, assistants, and all other users. For more information about BAT, see Bulk [Administration](https://www.cisco.com/c/en/us/support/unified-communications/unified-communications-manager-callmanager/products-maintenance-guides-list.html) Guide for Cisco Unified [Communications](https://www.cisco.com/c/en/us/support/unified-communications/unified-communications-manager-callmanager/products-maintenance-guides-list.html) Manager .

### **Before you begin**

Ensure that the configuration wizard runs on the same server (the Unified Communications Manager server) as the Bulk Administration Tool.

### **Procedure**

**Step 1** From Cisco Unified CM Administration, choose **Application** > **Cisco Unified CM Assistant Configuration Wizard**.

**Step 2** Click **Next** to begin the Cisco Unified CM Assistant Configuration wizard process.

- **Step 3** In the **Partition for Managers** window, enter a name, provide a description, and then click **Next**. Alternatively, you can accept the default partition name and description.
- **Step 4** In the **Partition for CTI Route Point** window, enter a name, provide a description, and then click **Next**. Alternatively, you can accept the default CTI route point name.
- **Step 5** In the **Partition for All Users** window, enter a name, provide a description and then click **Next**. Alternatively, you can accept the default partition name and description for all users.
- **Step 6** In the **Intercom Partition** window, enter a name, provide a description, and then click **Next**. Alternatively, you can accept the default intercom partition name.
- **Step 7** In the **Assistant Calling Search Space** window, enter a name, and provide a description. Alternatively, you can use the default calling search space name and description. The Available Partitions and Selected Partitions boxes under the Route Partitions for this Calling Search Space automatically list Partitions for the Assistant Calling Search Space. You can accept the default values or you can choose the applicable partition from the Available Partitions box. Use the up and down arrows to move partitions from one box to the other.

### **Step 8** Click **Next**.

**Step 9** In the **Everyone Calling Search Space** window, enter a name, and provide a description. Alternatively, you can accept the default calling search space name and description for everyone. The Available Partitions and Selected Partitions boxes under the Route Partitions for this Calling Search Space automatically list Partitions for the Assistant Calling Search Space. You can accept the default values or you

### **Step 10** Click **Next**.

If you have existing calling search spaces that are configured on the system, the **Existing Calling Search Spaces** window is displayed; otherwise, proceed to the next step.

can choose the applicable partition from the Available Partitions box. Use the up and down arrows to move

Manager Assistant requires that the existing calling search spaces add the prefix **Generated\_Route Point** and **Generated\_Everyone** partitions. The Available Calling Search Spaces and Selected Calling Search Spaces boxes automatically list these partitions. Use the up and down arrows to move partitions from one box to the other.

- The prefix that is added to the existing calling search spaces may change if the administrator has changed the names of the partitions. **Note**
- **Step 11** Click **Next**.
- **Step 12** In the **CTI Route Point** window, enter a name in the CTI route point name field; otherwise, use the default CTI route point name.
- **Step 13** From the drop-down list, choose the appropriate device pool.

partitions from one box to the other.

- **Step 14** Enter a route point directory number; otherwise, use the default route point directory number.
- **Step 15** From the drop-down list, choose the appropriate numbering plan and then click **Next**.
- **Step 16** In the **Phone Services** window, enter the primary phone service name; otherwise, use the default Phone Service name.
- **Step 17** From the drop-down list, choose the primary Cisco Unified Communications Manager Assistant server or enter a server name or IP address.
- **Step 18** Enter the secondary phone service name; otherwise, use the default phone service name.
- **Step 19** From the drop-down list, choose the secondary Cisco Unified Communications Manager Assistant server or enter a server name or IP address and then click **Next**. The **Confirmation** window is displayed. It provides all the information that you chose. If the information is

not correct, you can cancel the configuration process or return to the previous configuration windows.

### **Step 20** Click **Finish**.

Upon completion, a final status window is displayed.

Any errors that the configuration wizard generates is sent to a trace file. Access this file by using the following CLI command: **file get activelog tomcat/logs/ccmadmin/log4j**

### **What to do next**

The Cisco Unified CM Assistant Configuration Wizard only creates the Cisco IP Manager Assistant service parameters. You must enter the remaining service parameters manually. For service parameter information, see Manager Assistant Service [Parameters](#page-5-0) for Proxy Line, on page 6.

## <span id="page-5-0"></span>**Manager Assistant Service Parameters for Proxy Line**

From Cisco Unified CM Administration, choose **System** > **Service Parameters**. Choose the server on which the Cisco IP Manager Assistant service is active and click **?** for detailed descriptions.

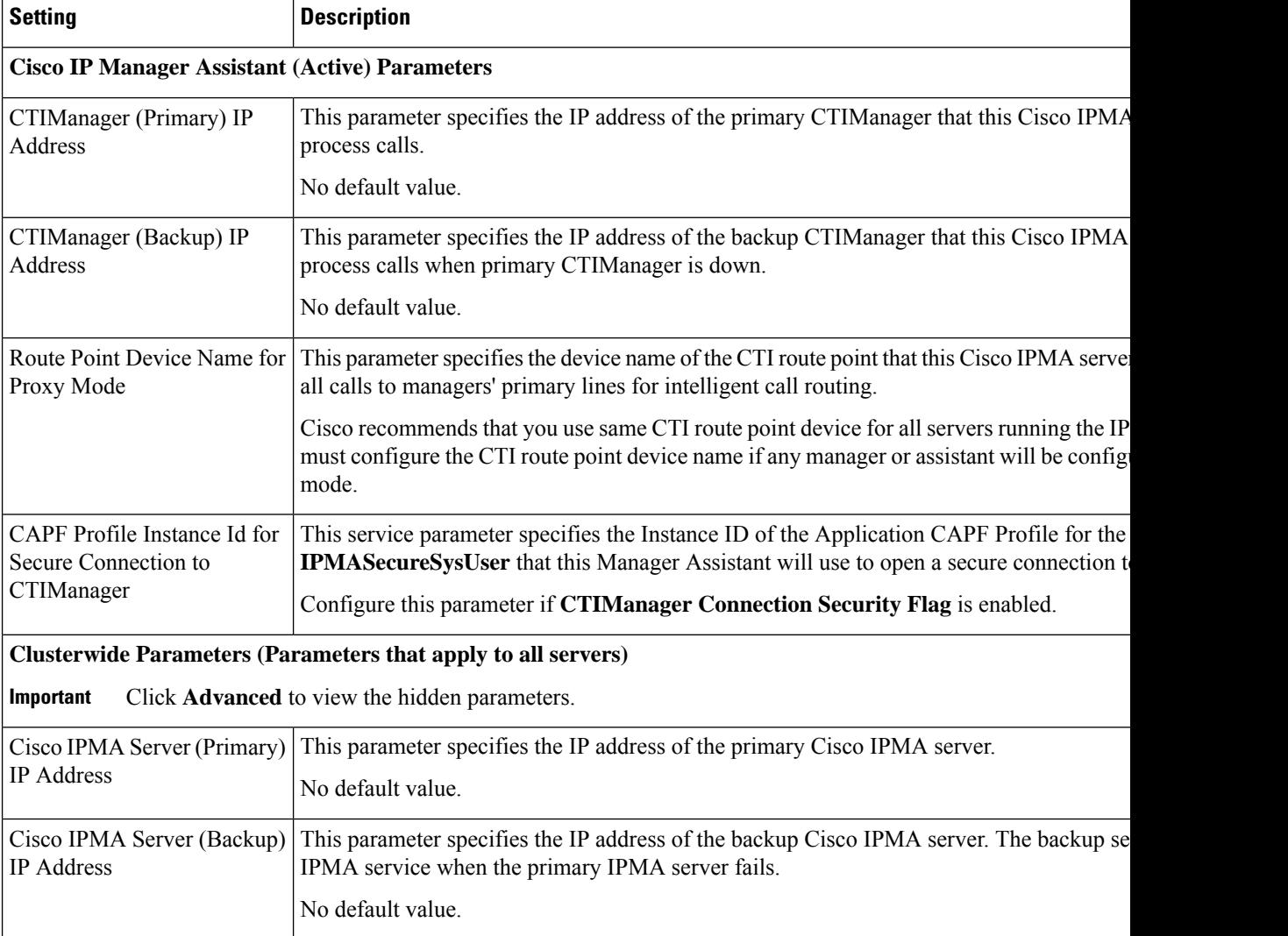

 $\mathbf{l}$ 

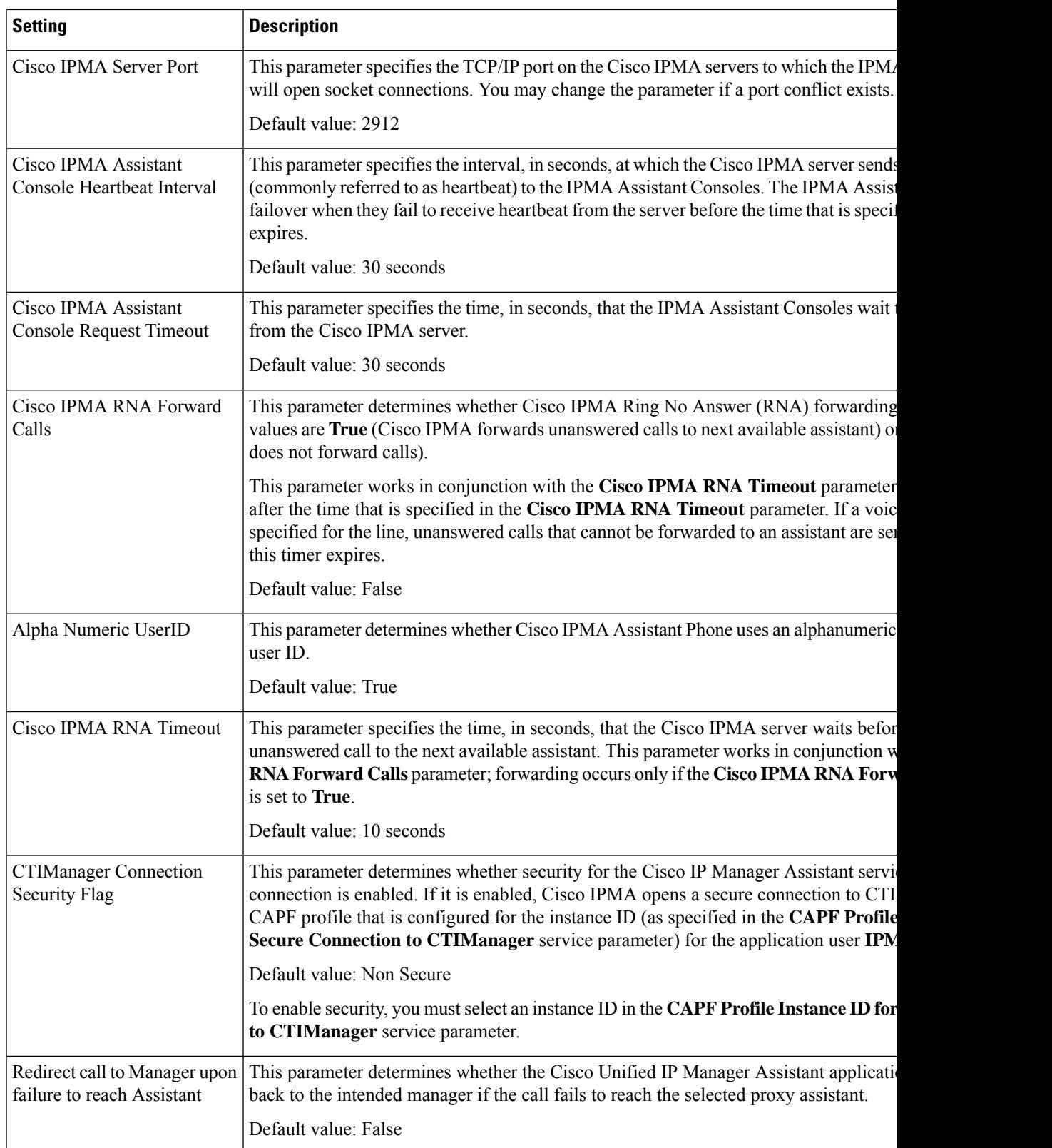

I

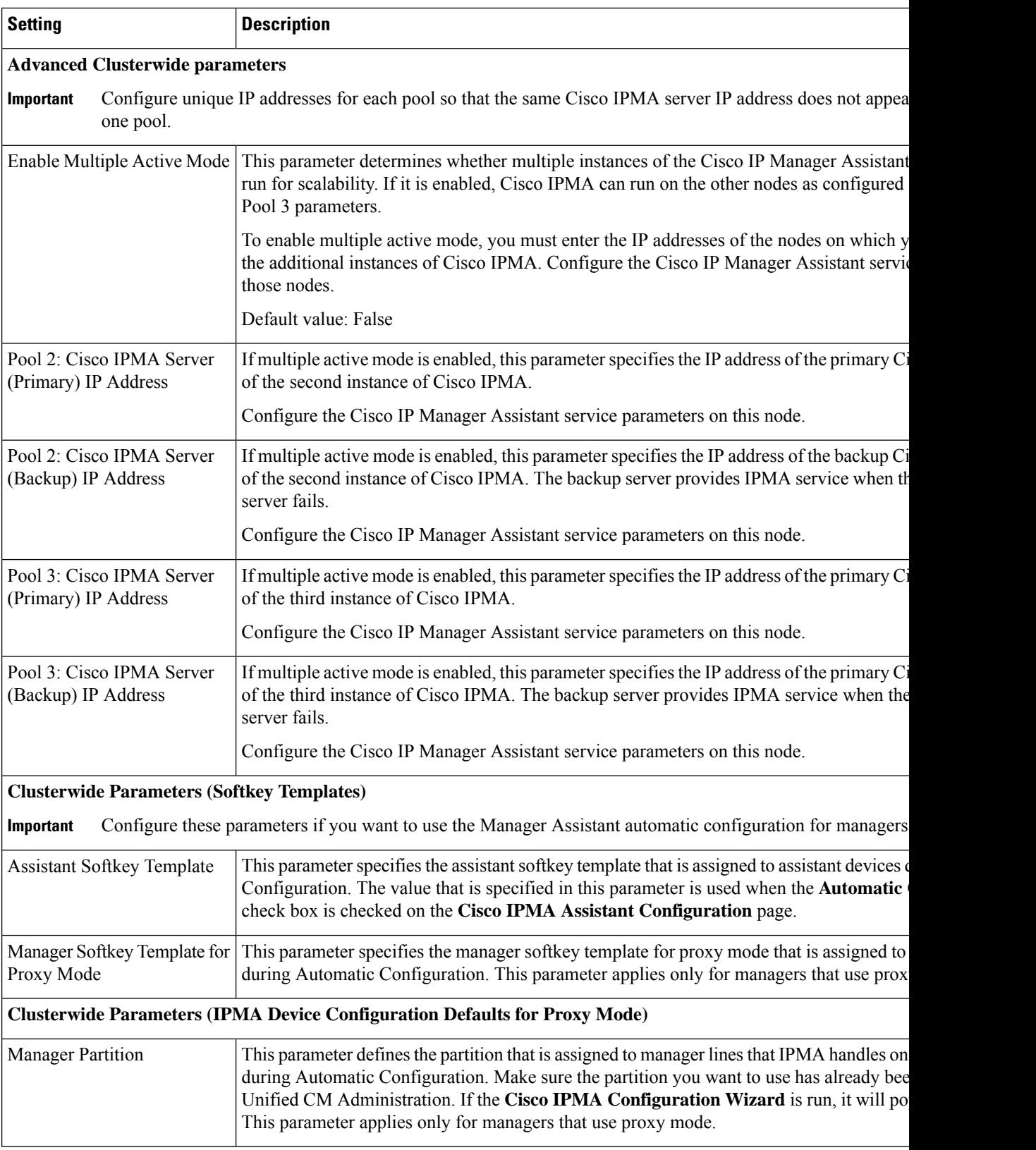

 $\mathbf{l}$ 

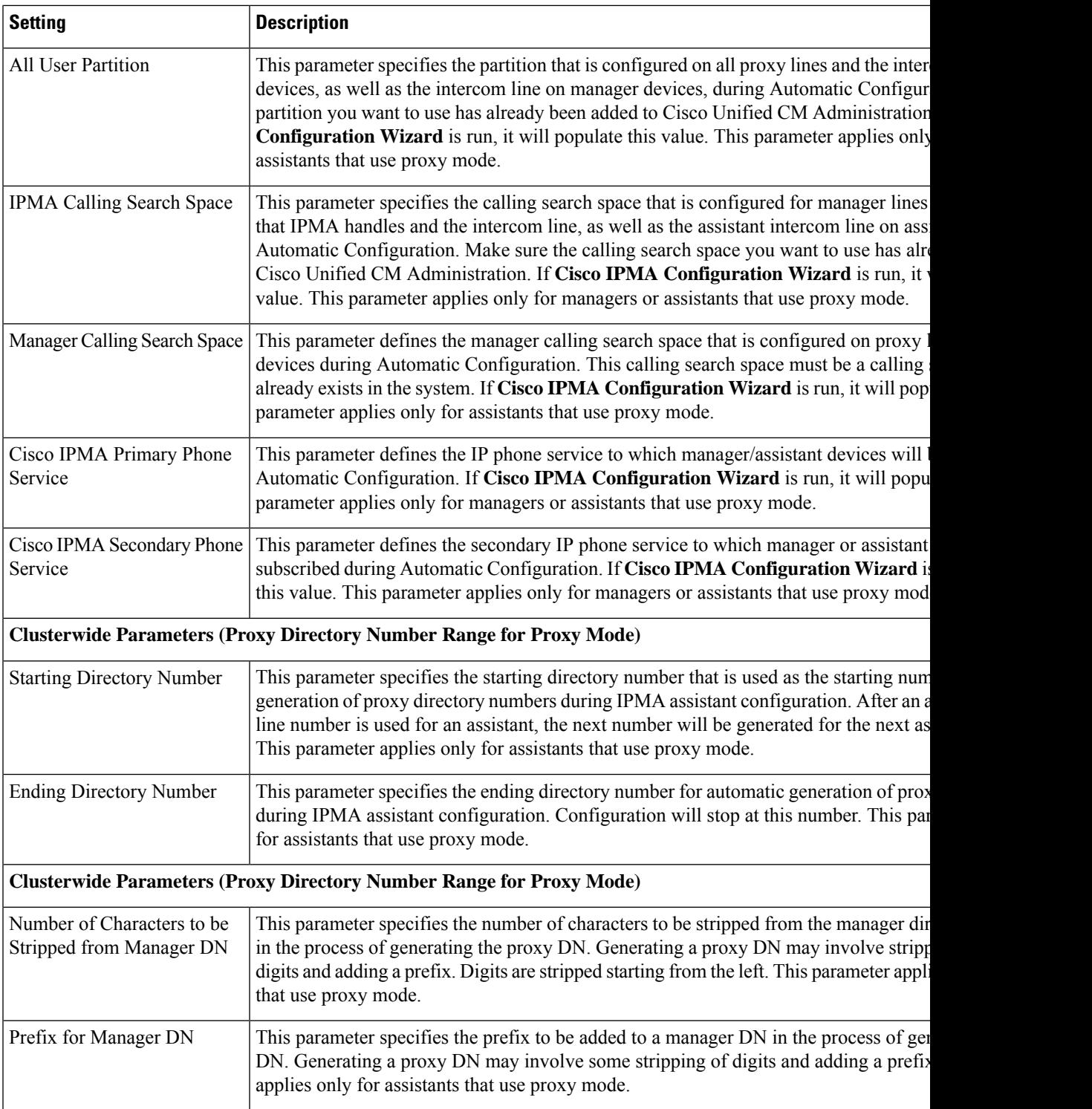

# <span id="page-9-0"></span>**Configure Manager And Assign Assistant For Proxy Line**

For information about configuring a new user and associating a device to the user, see [Administration](https://www.cisco.com/c/en/us/support/unified-communications/unified-communications-manager-callmanager/products-maintenance-guides-list.html) Guide for Cisco Unified [Communications](https://www.cisco.com/c/en/us/support/unified-communications/unified-communications-manager-callmanager/products-maintenance-guides-list.html) Manager.

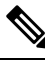

**Note** Make sure you configure manager information before you configure assistant information for an assistant.

### **Procedure**

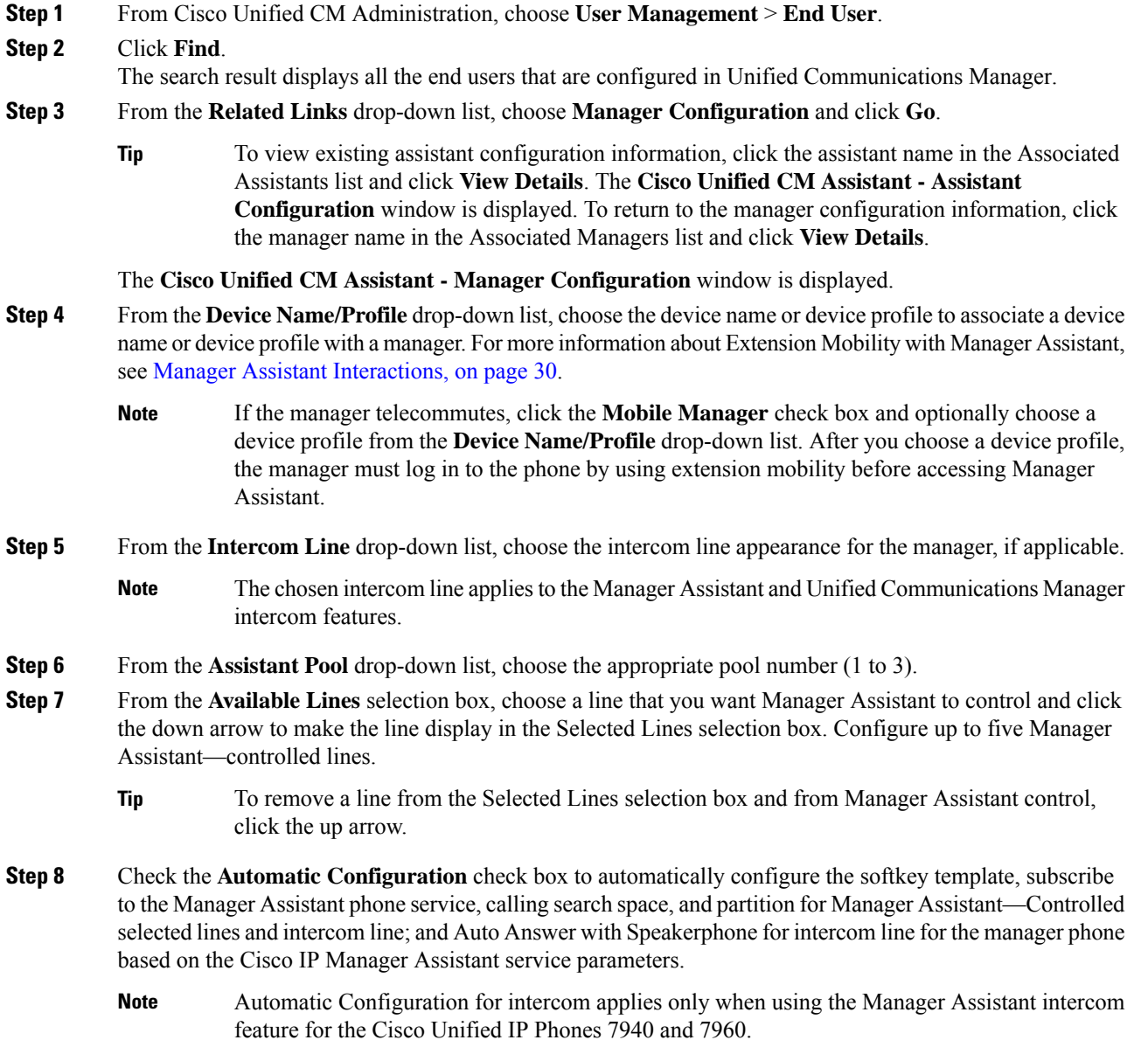

### **Step 9** Click **Save**.

If you checked the **Automatic Configuration** check box and the service parameters are invalid, a message displays. Ensure that the service parameters are valid. Upon successful completion of the automatic configuration, the manager device resets. If you configured a device profile, the manager must log out and log in to the device for settings to take effect.

## <span id="page-10-0"></span>**Configure Assistant Line Appearances for Proxy Line**

A proxy line specifies a phone line that appears on the assistant Cisco Unified IP Phone. Manager Assistant uses proxy lines to manage calls that are intended for a manager. The administrators can manually configure a line on the assistant phone to serve as the proxy line, or you can enable the **Automatic Configuration**check box to generate a DN and to add the line to the assistant phone.

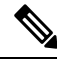

- **1.** Make sure that you configure manager information and assign an assistant to the manager before you configure assistant information for an assistant. **Note**
	- **2.** If you want to automatically configure proxy line on the assistant phone, configure the service parameters in **Proxy Directory Number Range** and **Proxy Directory Number Prefix** sections.

### **Procedure**

- **Step 1** From Cisco Unified CM Administration, choose **User Management** > **End User**.
- **Step 2** Click **Find**.
- **Step 3** Click on the user name to display user information for the chosen assistant The **End User Configuration** window is displayed.
- **Step 4** From the **Related Links** drop-down list, choose **Assistant Configuration** and click **Go**.
	- The system automatically sets the softkey template and intercom line on the basis of the Cisco IP Manager Assistant service parameter settings when the **Automatic Configuration** check box is checked. In addition, the system also sets Auto Answer with Speakerphone for intercom line. **Note**

The **Assistant Configuration** window is displayed.

- **Step 5** From the **Device Name** drop-down list, choose the device name to associate with the assistant.
- **Step 6** From the **Intercom Line** drop-down list, choose the incoming intercom line appearance for the assistant.
- **Step 7** From the **Primary Line** drop-down list, choose the primary line for the assistant.
- **Step 8** To associate the manager line to the assistant line, perform the following steps from the Manager Association to Assistant Line selection box:
	- a) From the **Available Lines** drop-down list, choose the assistant line that will be associated with the manager line.
	- b) From the **Manager Names** drop-down list, choose the preconfigured manager name for whom this proxy line will apply.
	- c) From the **Manager Lines** drop-down list, choose the manager line for which this proxy line will apply.

**Step 9** Click **Save**.

**Manager Assistant**

The update takes effect immediately. If you chose **Automatic Configuration**, the assistant device automatically resets.

# <span id="page-11-0"></span>**Manager Assistant Task Flow for Shared Lines**

### **Before you begin**

• Review Manager Assistant [Prerequisites,](#page-2-0) on page 3.

### **Procedure**

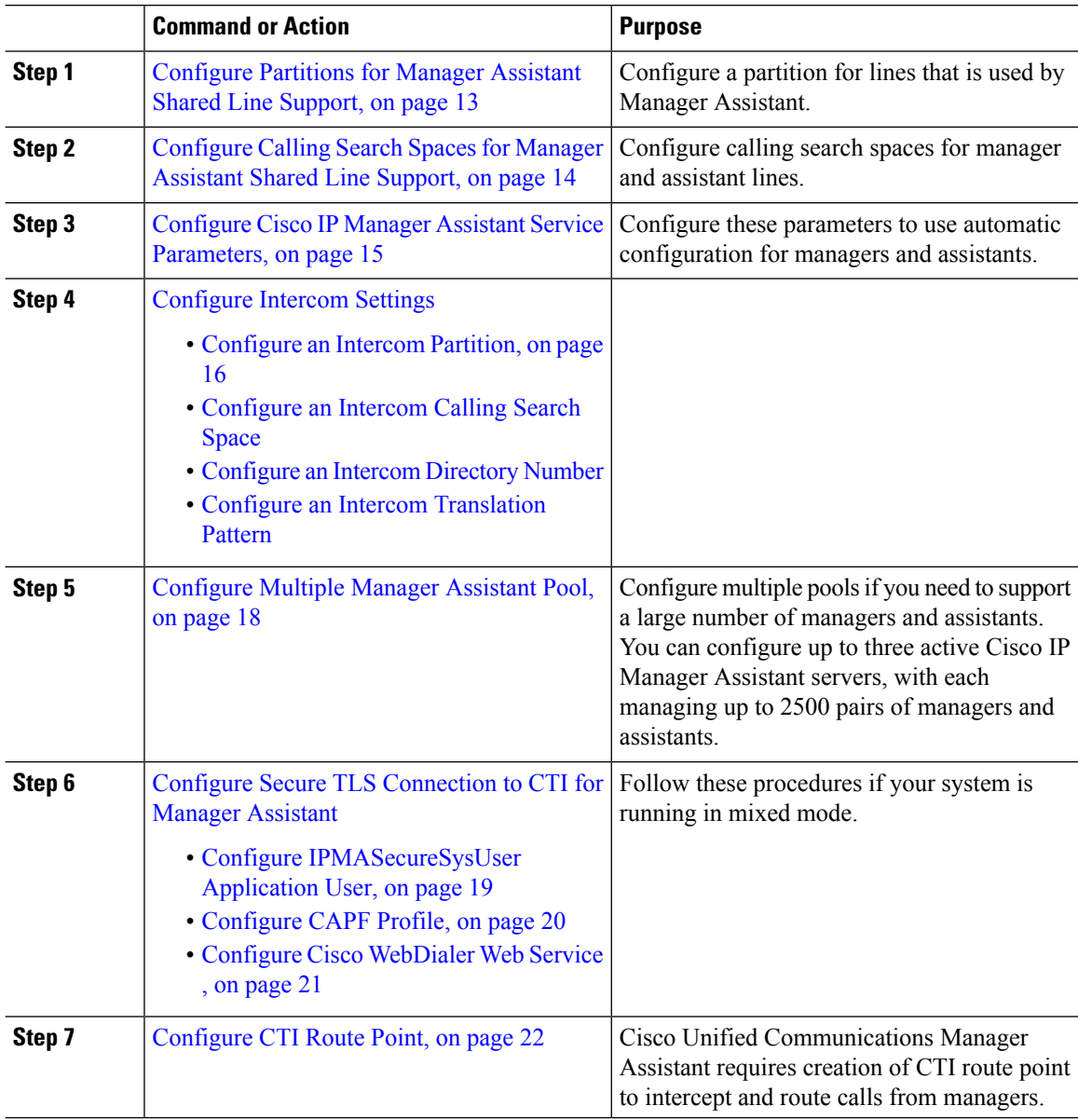

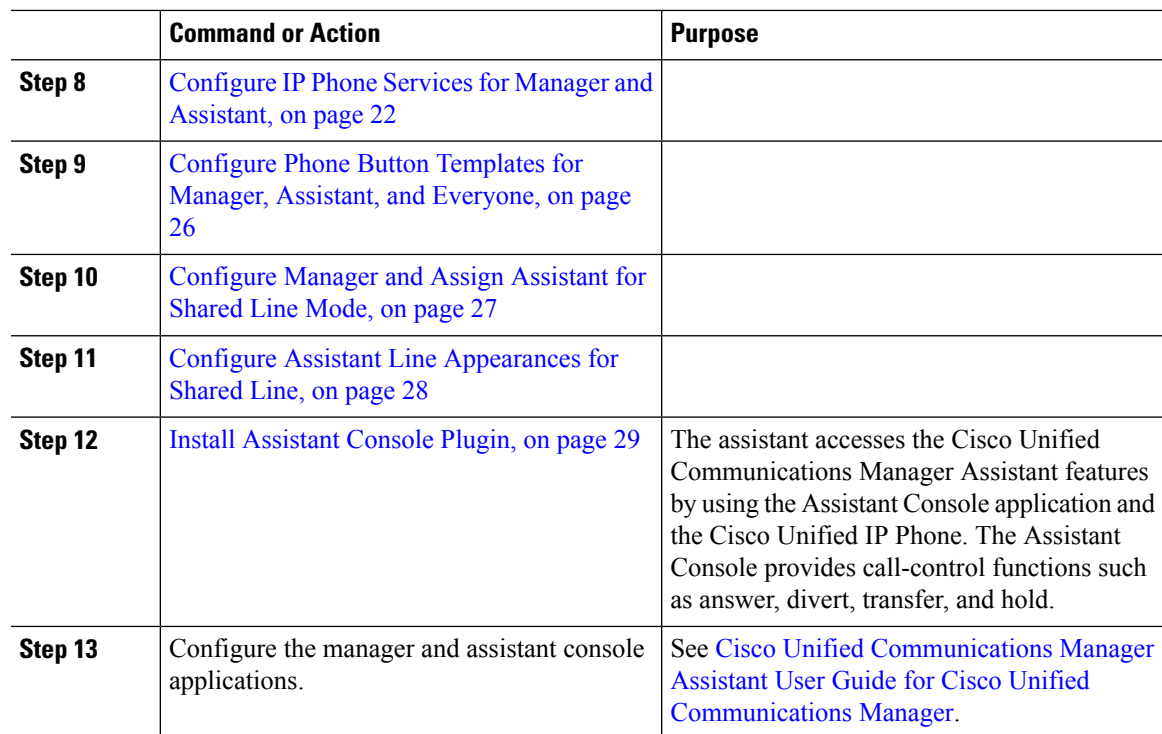

# <span id="page-12-0"></span>**Configure Partitions for Manager Assistant Shared Line Support**

You must create three partitions: Generated\_Everyone, Generated\_Managers, and Generated\_Route\_Point.

### **Procedure**

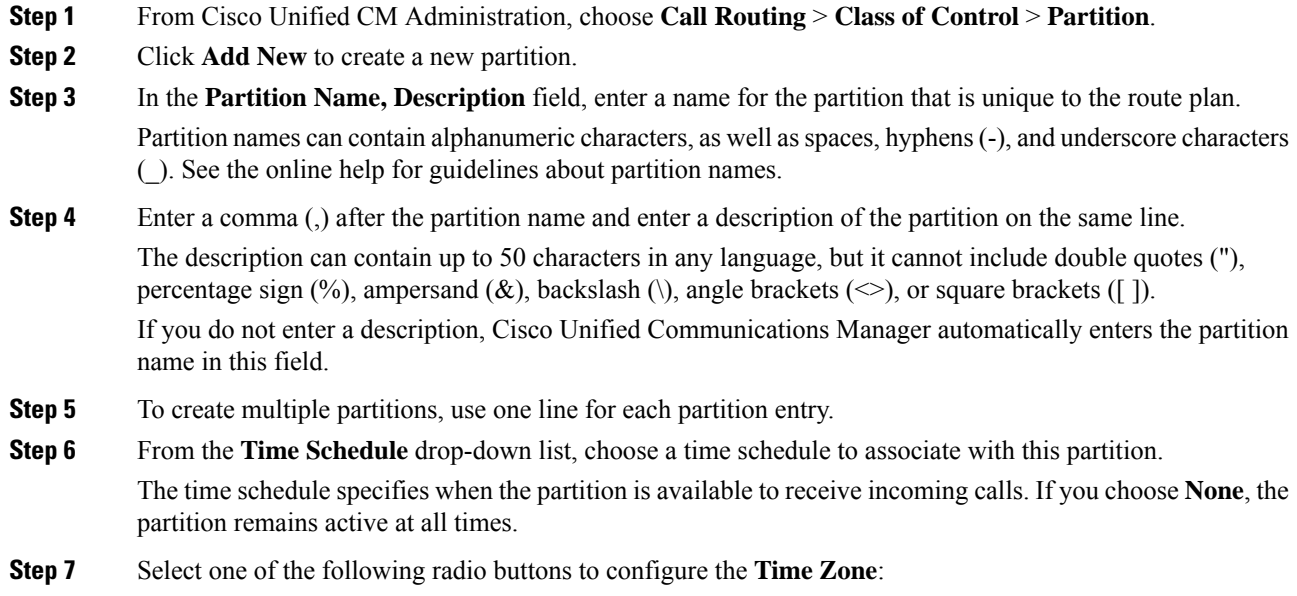

- **Originating Device—When** you select this radio button, the system compares the time zone of the calling device to the **Time Schedule** to determine whether the partition is available is available to receive an incoming call.
- **Specific Time Zone**—After you select this radio button, choose a time zone from the drop-down list. The system compares the chosen time zone to the **Time Schedule** to determine whether the partition is available is available to receive an incoming call.

**Step 8** Click **Save**.

## **Partition Name Guidelines for Manager Assistant Shared Line Support**

The list of partitions in a calling search space is limited to a maximum of 1024 characters. This means that the maximum number of partitions in a CSS varies depending on the length of the partition names. Use the following table to determine the maximum number of partitions that you can add to a calling search space if partition names are of fixed length.

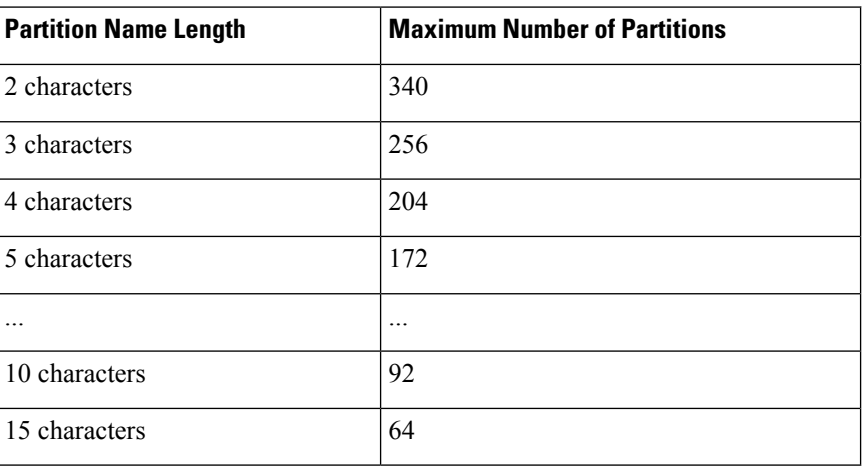

#### **Table 1: Partition Name Guidelines**

## <span id="page-13-0"></span>**Configure Calling Search Spaces for Manager Assistant Shared Line Support**

A calling search space is an ordered list of route partitions that are typically assigned to devices. Calling search spaces determine the partitions that calling devices can search when they are attempting to complete a call.

You must create two calling search spaces: Generated\_CSS\_I\_E and Generated\_CSS\_M\_E.

### **Procedure**

**Step 1** From Cisco Unified CM Administration, choose **Call Routing** > **Class of Control** > **Calling Search Space**.

- **Step 2** Click **Add New**.
- **Step 3** In the **Name** field, enter a name.

Ensure that each calling search space name is unique to the system. The name can include up to 50 alphanumeric characters and can contain any combination of spaces, periods (.), hyphens (-), and underscore characters (\_).

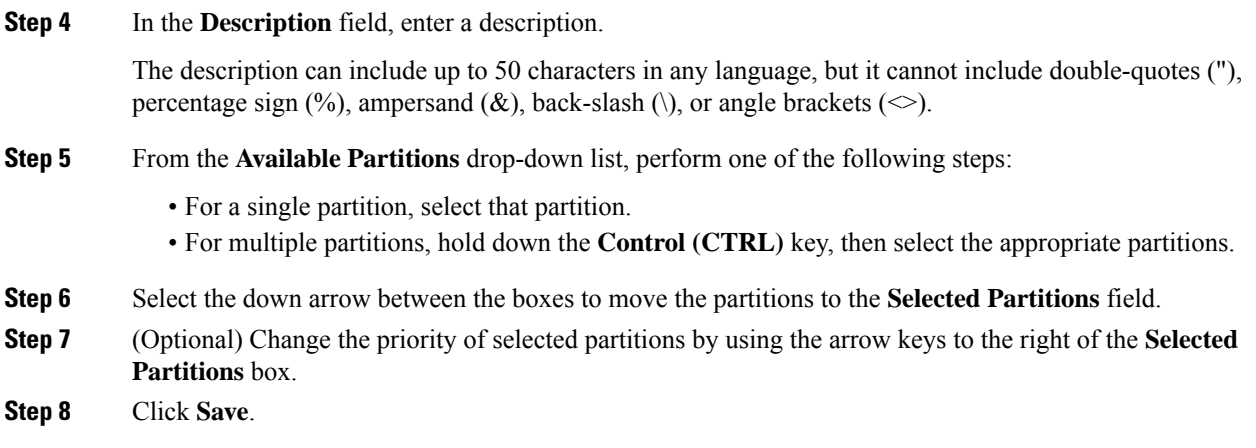

# <span id="page-14-0"></span>**Configure Cisco IP Manager Assistant Service Parameters**

Configure Cisco IP Manager Assistant service parameters if you want to use the Manager Assistant automatic configuration for managers and assistants. You must specify the cluster-wide parameters once for all Cisco IP Manager Assistant services and general parameters for each Cisco IP Manager Assistant service that is installed.

### **Procedure**

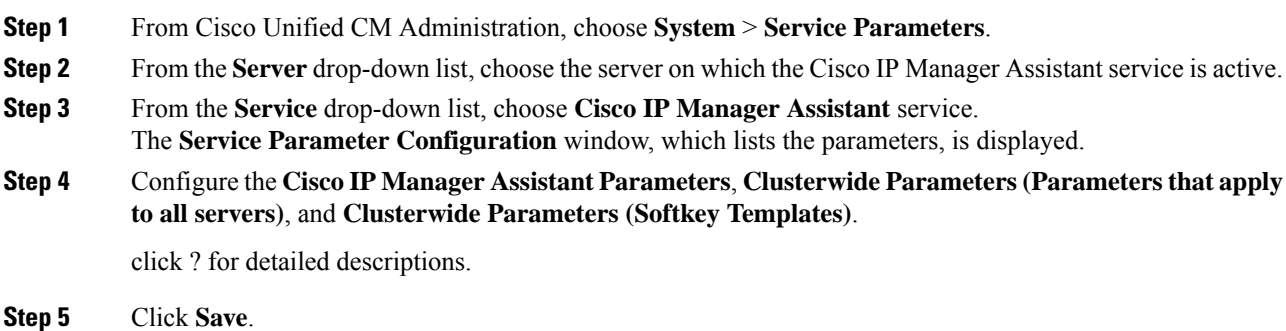

## <span id="page-14-1"></span>**Configure Intercom Settings**

### **Procedure**

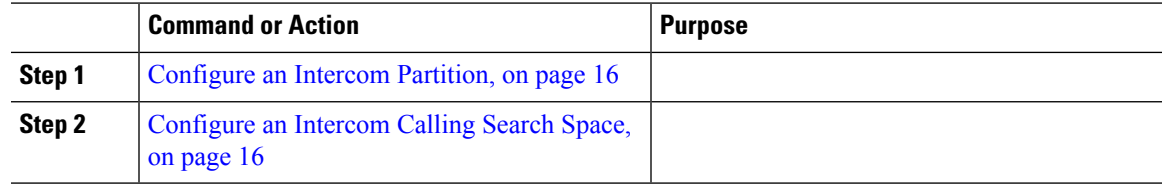

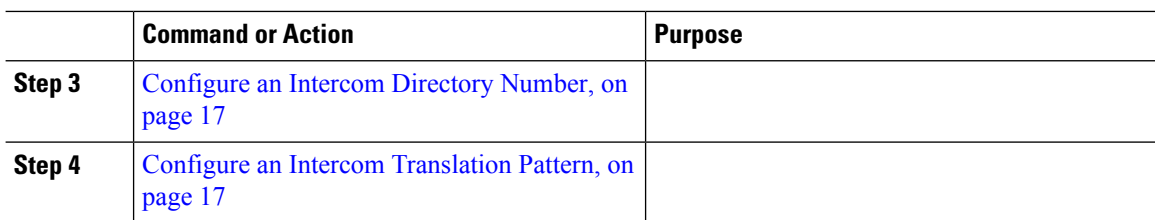

## <span id="page-15-0"></span>**Configure an Intercom Partition**

### **Procedure**

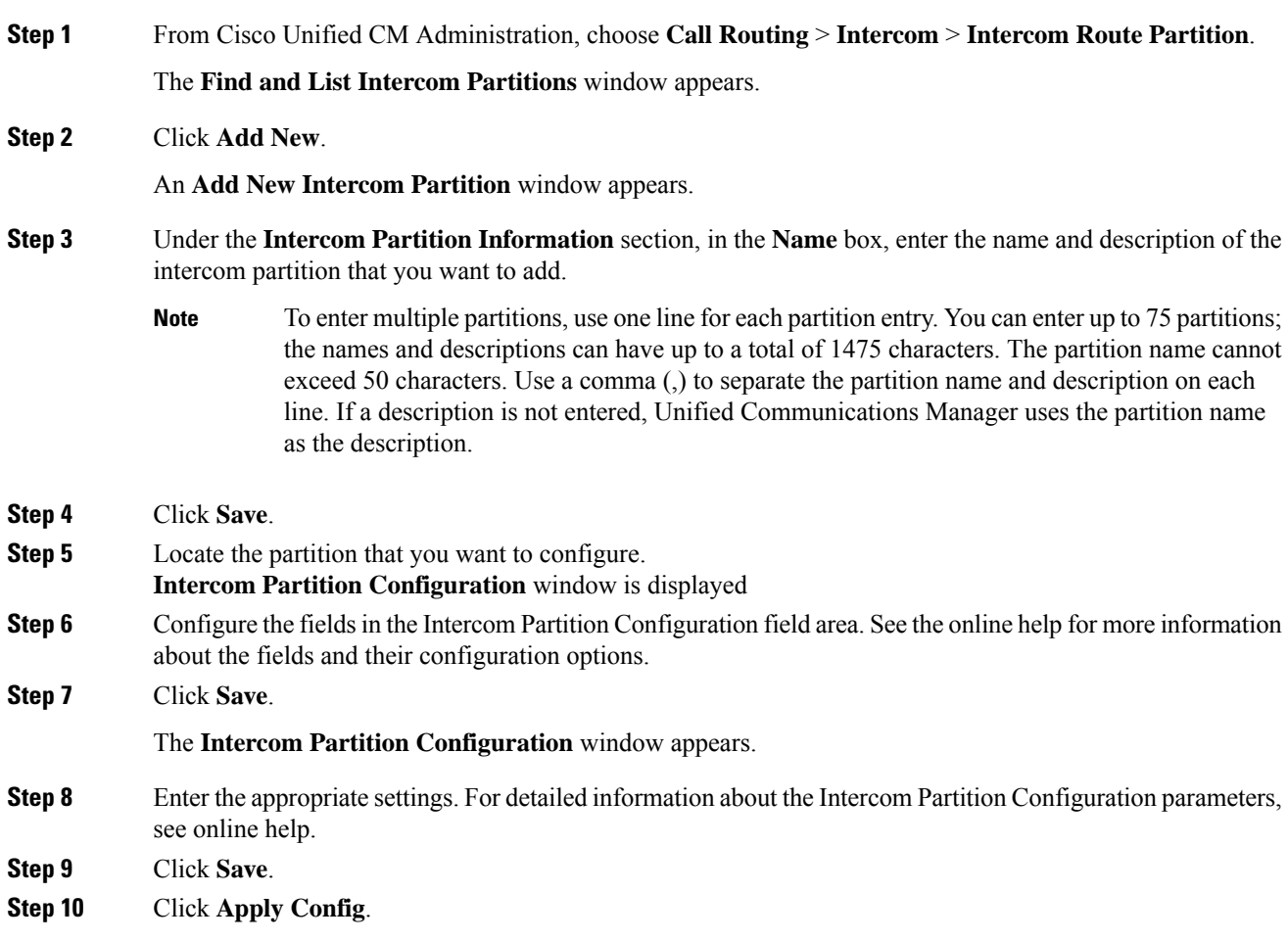

## <span id="page-15-1"></span>**Configure an Intercom Calling Search Space**

### **Procedure**

**Step 1** In the menu bar, choose **Call Routing** > **Intercom** > **Intercom Calling Search Space**.

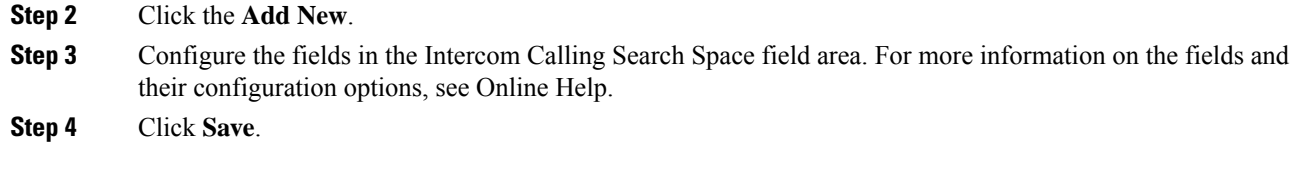

## <span id="page-16-0"></span>**Configure an Intercom Directory Number**

### **Procedure**

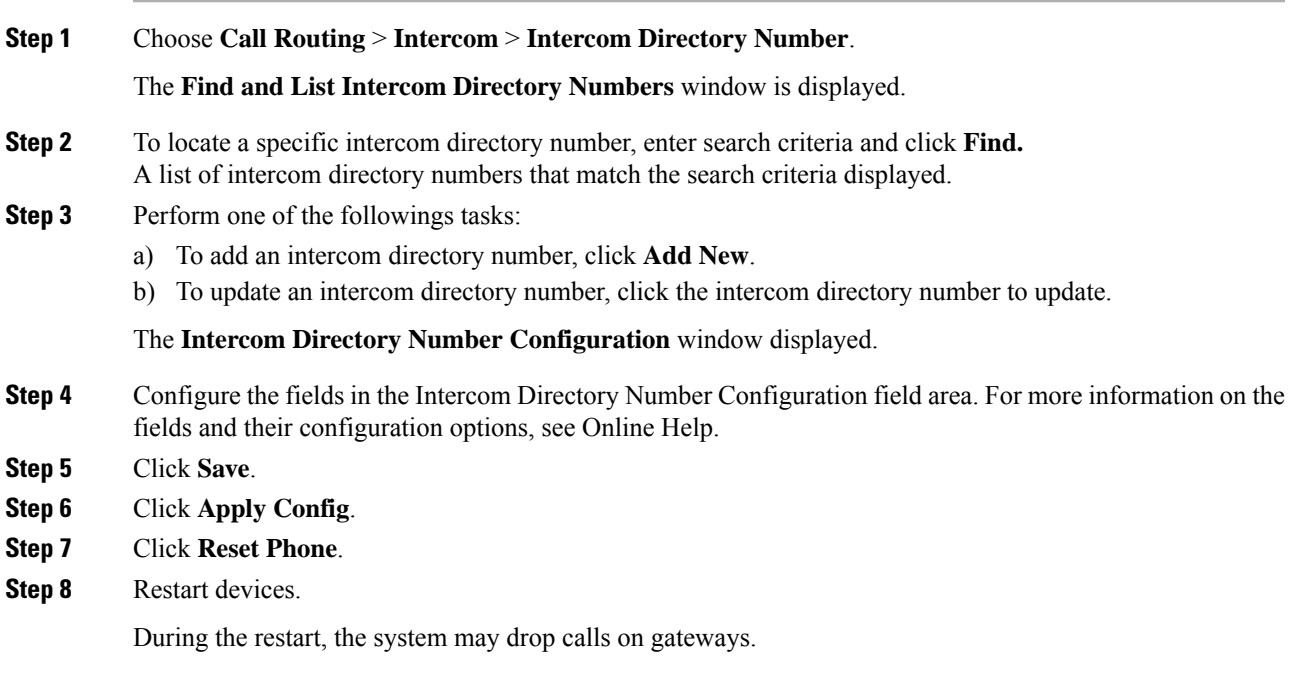

## <span id="page-16-1"></span>**Configure an Intercom Translation Pattern**

## **Procedure**

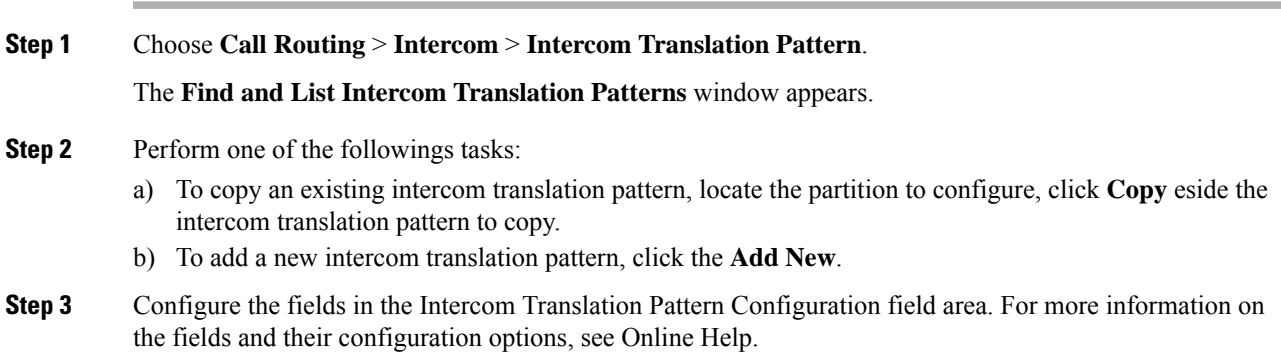

### **Step 4** Click **Save**.

Ensure that the intercom translation pattern that uses the selected partition, route filter, and numbering plan combination is unique. if you receive an error that indicates duplicate entries, check the route pattern or hunt pilot, translation pattern, directory number, call park number, call pickup number, or meet-me number configuration windows.

The **Intercom Translation Pattern Configuration** window displaysthe newly configured intercom translation pattern.

### **What to do next**

Refer to the Manager Assistant Task Flow for Shared Lines, on page 12 to determine the next task to complete.

# <span id="page-17-0"></span>**Configure Multiple Manager Assistant Pool**

### **Procedure**

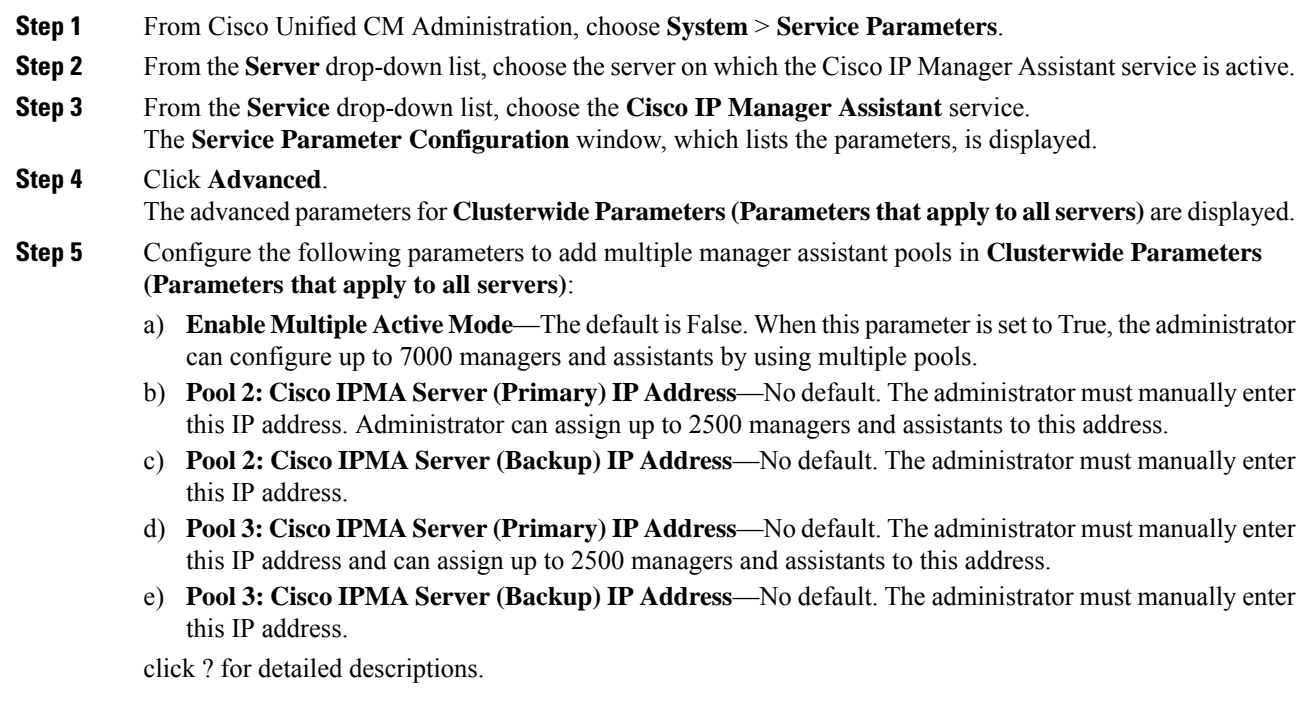

**Step 6** Click **Save**.

### **What to do next**

Refer to the Manager Assistant Task Flow for Shared Lines, on page 12 to determine the next task to complete.

## <span id="page-18-0"></span>**Configure Secure TLS Connection to CTI for Manager Assistant**

Manager Assistant uses WDSecureSysUser application user credentials to establish a secure TLS connection to CTI to make calls.

To configure the WDSecureSysUser application user to establish a secure TLS connection, complete the following tasks.

### **Before you begin**

• Install and configure the Cisco CTL Client.

For more information about CTL Client, see Security Guide for Cisco Unified [Communications](https://www.cisco.com/c/en/us/support/unified-communications/unified-communications-manager-callmanager/products-maintenance-guides-list.html) Manager.

- Verify that the **Cluster Security Mode** in the **Enterprise Parameters Configuration** window is **1** (mixed mode). Operating the system in mixed mode impacts other security functions in your system. If your system is not currently running in mixed mode, do not switch to mixed mode until you understand these interactions. For more information, see Security Guide for Cisco Unified [Communications](https://www.cisco.com/c/en/us/support/unified-communications/unified-communications-manager-callmanager/products-maintenance-guides-list.html) Manager.
- Verify that the **Cluster SIPOAuth Mode** field in the **Enterprise Parameters Configuration** window is set to **Enabled**.
- Activate the Cisco Certificate Authority Proxy Function (CAPF) service on the first node.

### **Procedure**

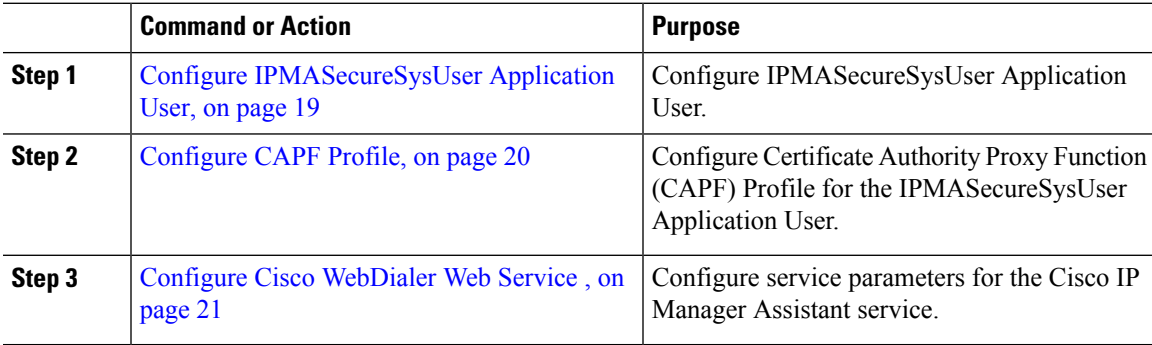

### <span id="page-18-1"></span>**Configure IPMASecureSysUser Application User**

Use this procedure to configure IPMASecureSysUser application user.

### **Procedure**

- **Step 1** From Cisco Unified CM Administration, choose **User Management** > **Application User**.
- **Step 2** Click **Find**.
- **Step 3** From the **Find and List Application Users Application** window, choose **WDSecureSysUser**.
- **Step 4** Configure the fields in the **Application User Configuration** window and click **Save**.

## <span id="page-19-0"></span>**Configure CAPF Profile**

Certificate Authority Proxy Function (CAPF) is a component that performs tasks to issue and authenticate security certificates. When you create an application user CAPF profile, the profile uses the configuration details to open secure connections for the application.

### **Procedure**

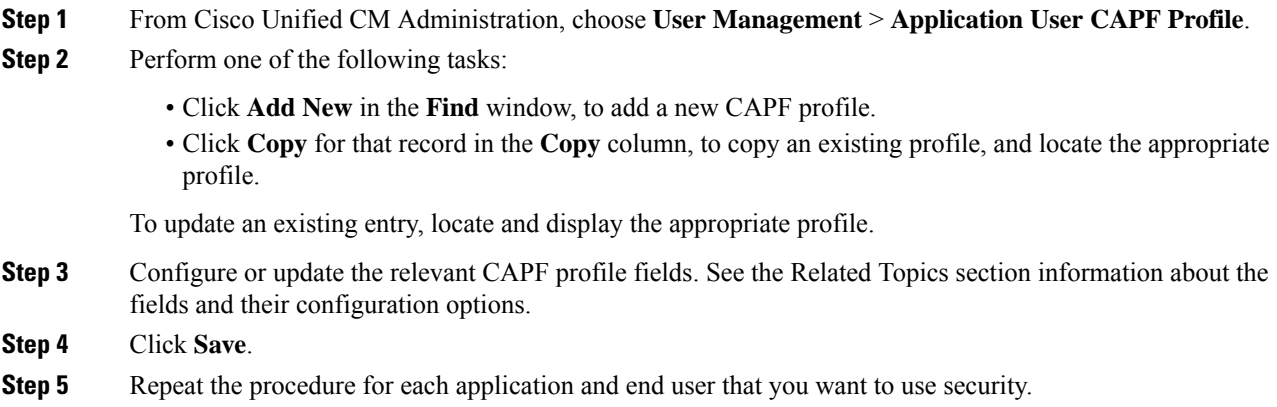

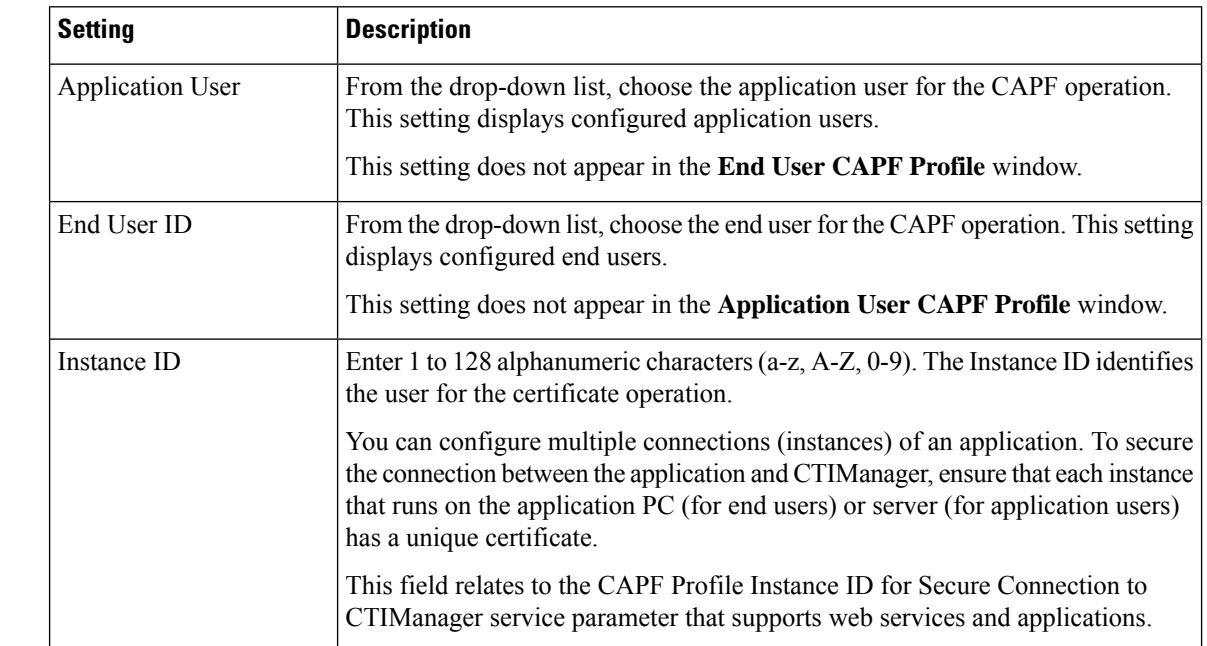

### **CAPF Profile Settings**

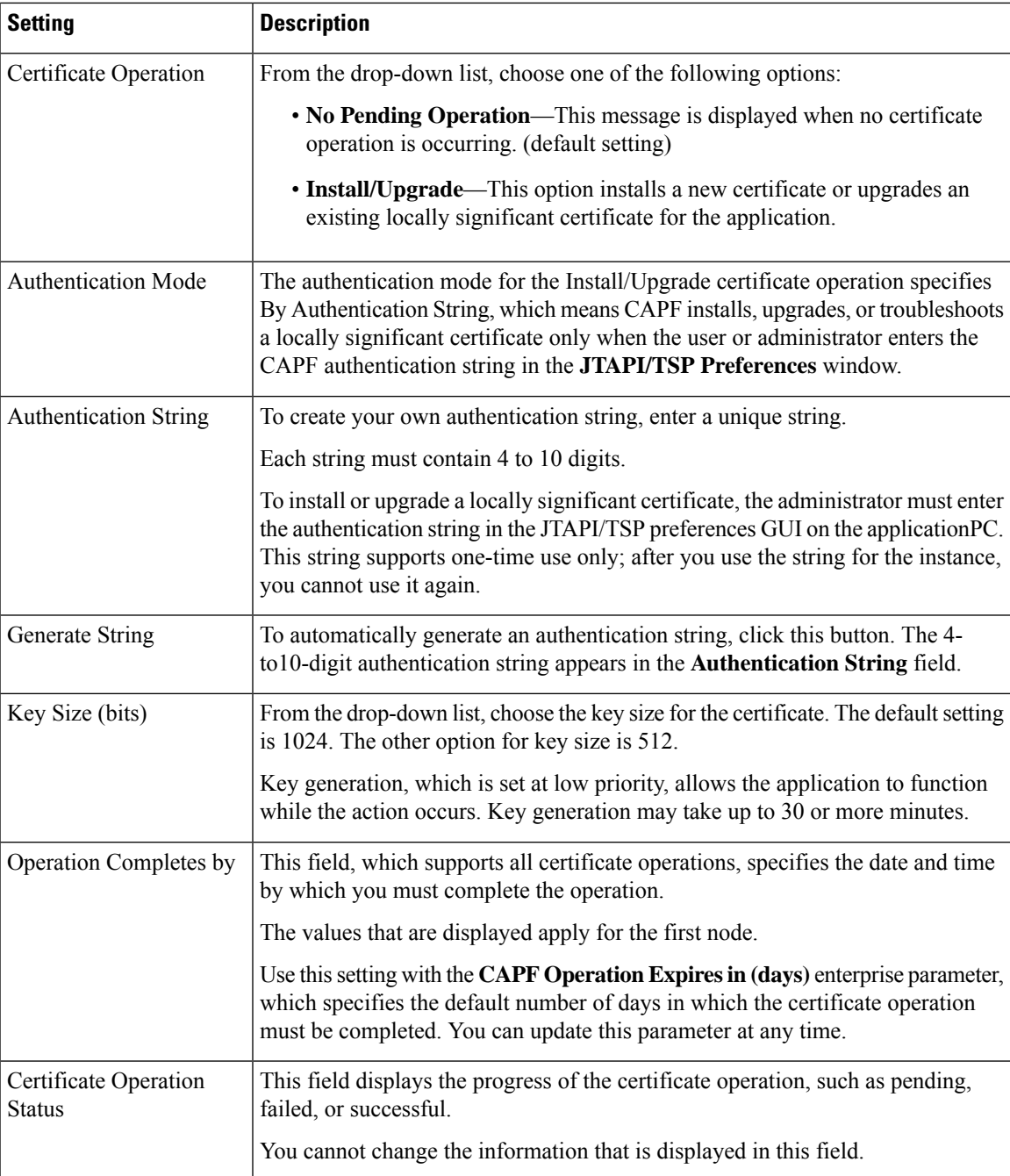

# <span id="page-20-0"></span>**Configure Cisco WebDialer Web Service**

### **Procedure**

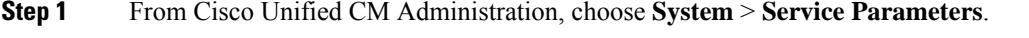

**Step 2** From the **Server** drop-down list, choose the server on which the Cisco WebDialer Web service is active.

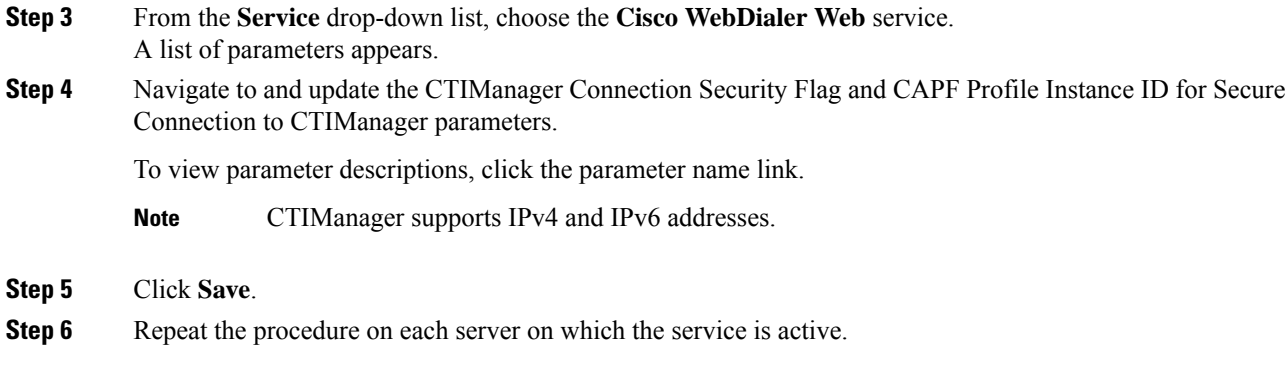

### **What to do next**

Refer to the Manager Assistant Task Flow for Shared Lines, on page 12 to determine the next task to complete.

# <span id="page-21-0"></span>**Configure CTI Route Point**

### **Procedure**

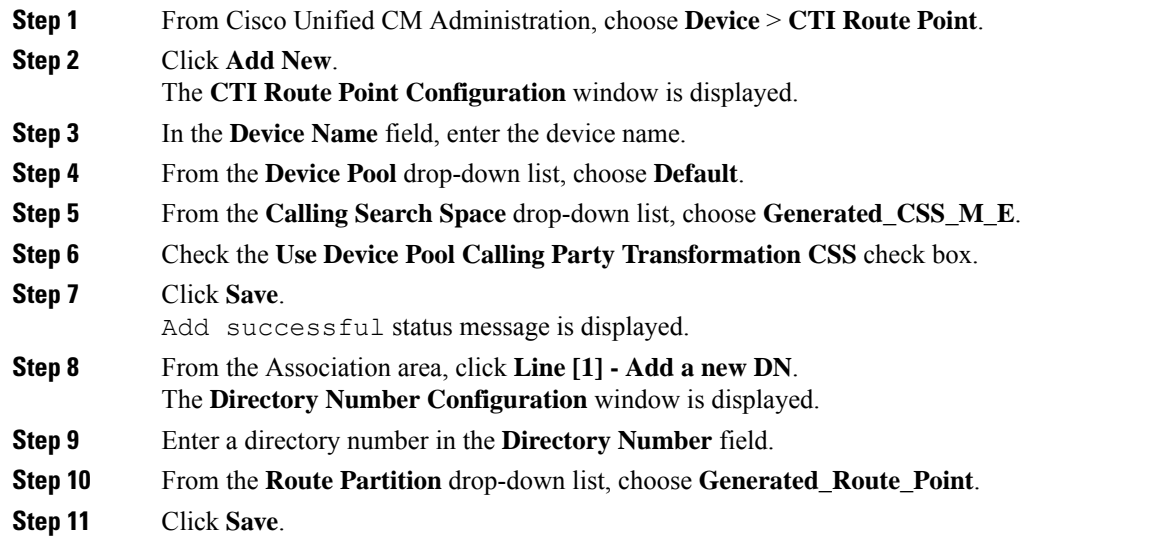

# <span id="page-21-1"></span>**Configure IP Phone Services for Manager and Assistant**

### **Procedure**

**Step 1** From Cisco Unified CM Administration, choose **Device** > **Device Settings** > **Phone Services**. **Step 2** Click **Add New**.

The **IP Phone Services Configuration** window is displayed.

**Step 3** For each supported phone for managers and assistants, enter the required fields and click **Save**. See [Cisco](#page-22-0) IP Phone Services Configuration Fields, on page 23 for more information about the fields and their configuration options.

The Update successful message is displayed.

## <span id="page-22-0"></span>**Cisco IP Phone Services Configuration Fields**

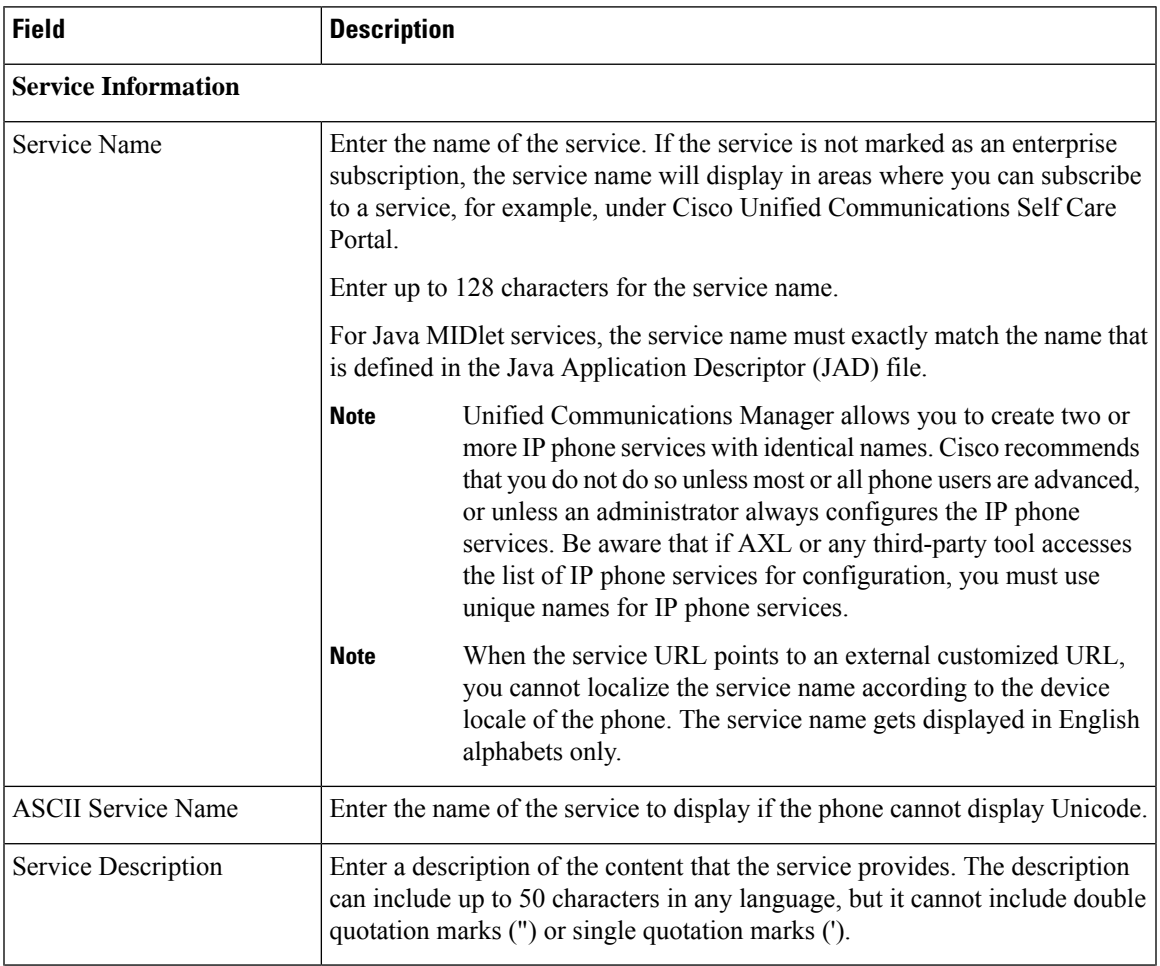

I

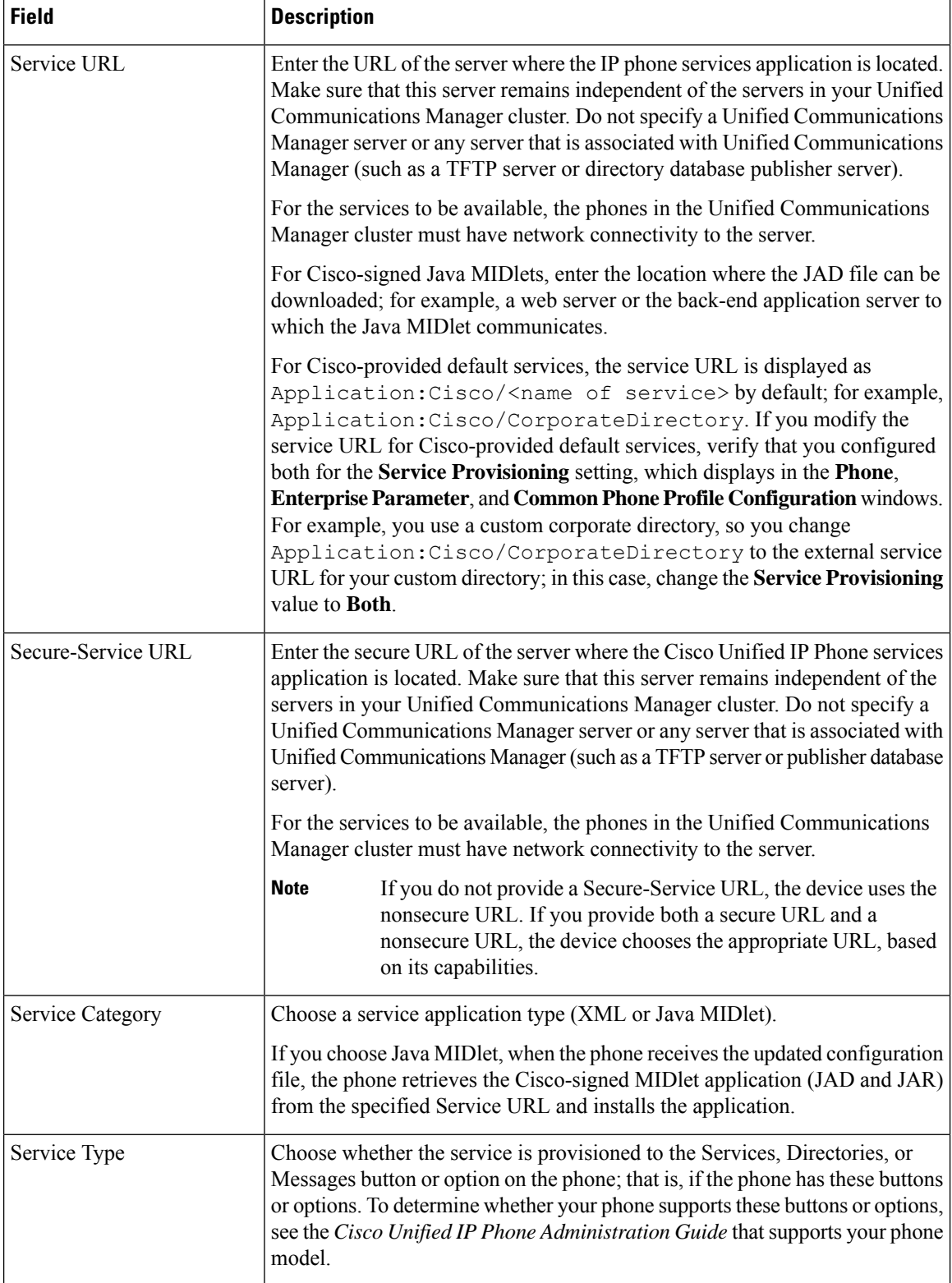

I

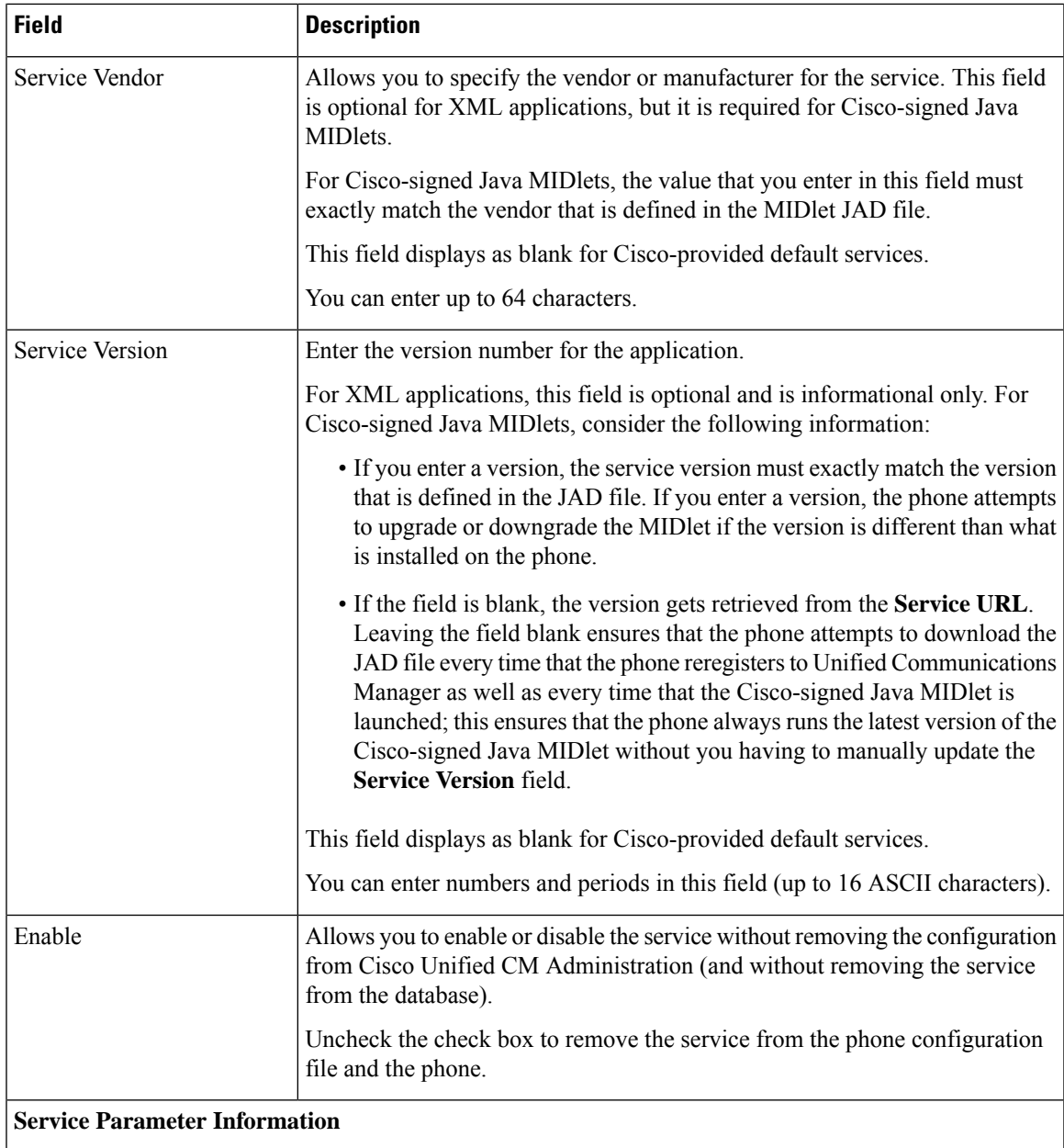

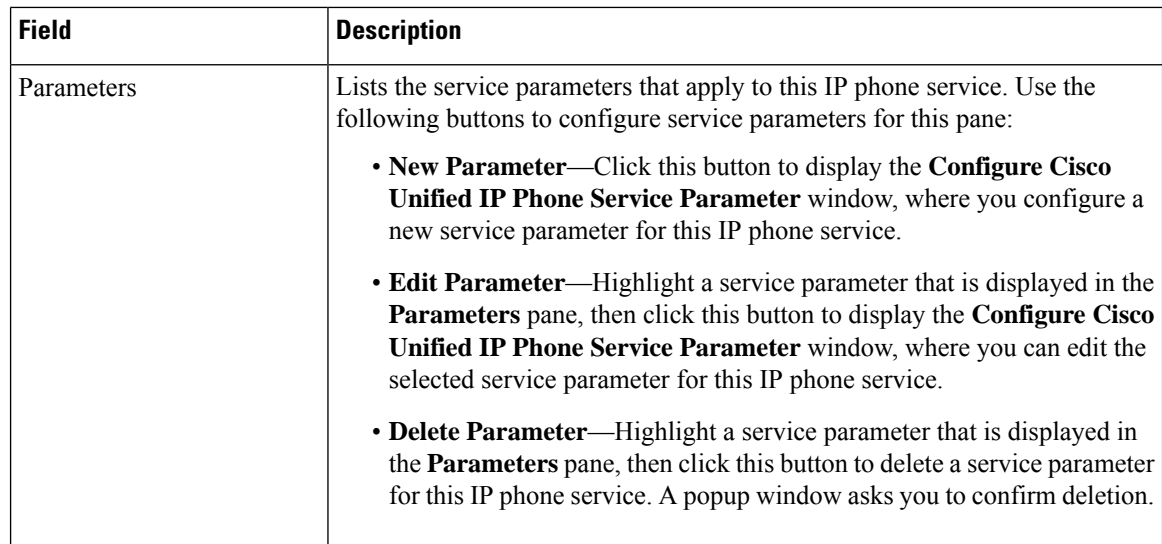

# <span id="page-25-0"></span>**Configure Phone Button Templates for Manager, Assistant, and Everyone**

The procedures in this section describe how to configure phone button for manager and assistant.

### **Procedure**

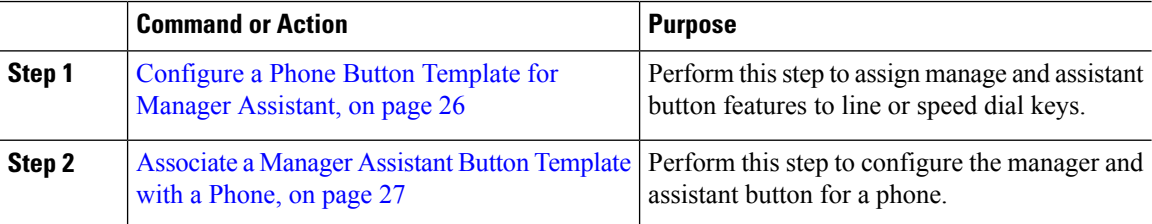

## <span id="page-25-1"></span>**Configure a Phone Button Template for Manager Assistant**

Use this procedure to configure a phone button template for the Manager Assistant feature.

### **Procedure**

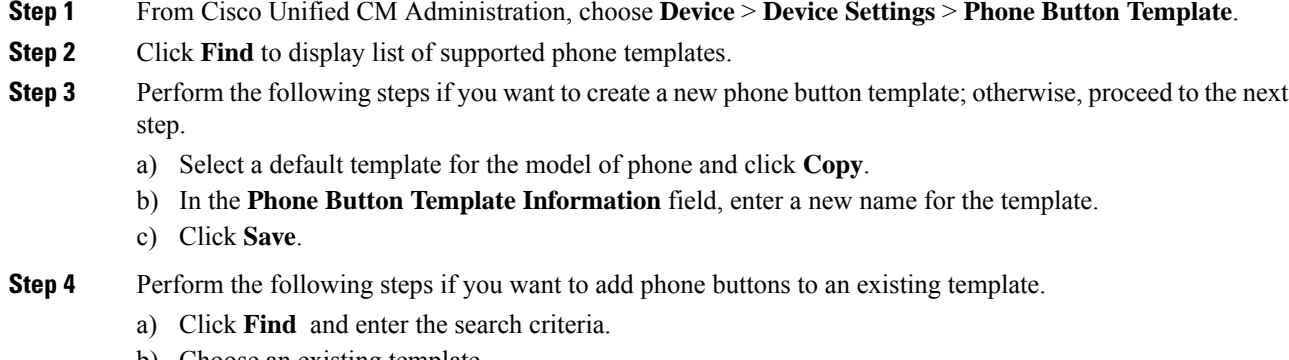

b) Choose an existing template.

**Step 5** From the Line drop-down list, choose feature that you want to add to the template.

- **Step 6** Click **Save**.
- **Step 7** Perform one of the following tasks:
	- Click **Apply Config** if you modified a template that is already associated with devices to restart the devices.
	- If you created a new softkey template, associate the template with the devices and then restart them.

## <span id="page-26-1"></span>**Associate a Manager Assistant Button Template with a Phone**

### **Before you begin**

[Configure](#page-25-1) a Phone Button Template for Manager Assistant, on page 26

### **Procedure**

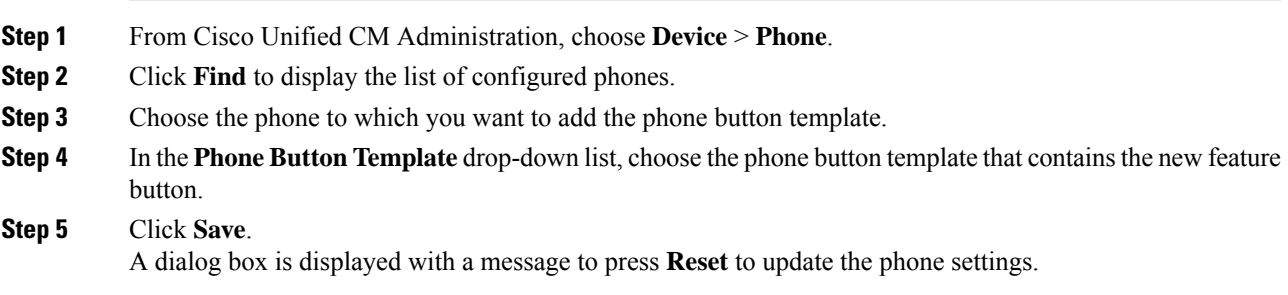

# <span id="page-26-0"></span>**Configure Manager and Assign Assistant for Shared Line Mode**

### **Procedure**

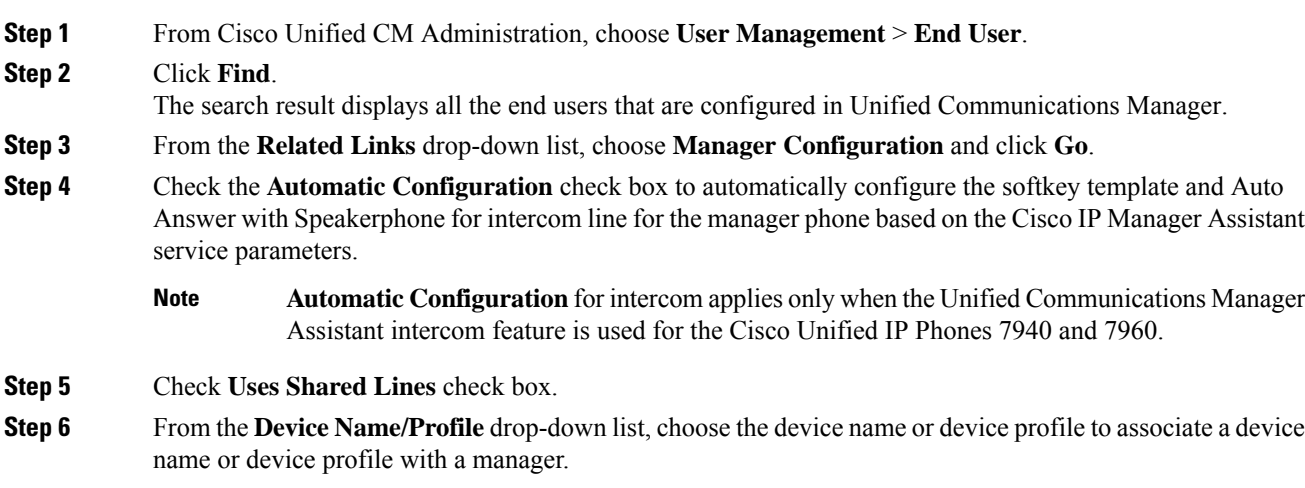

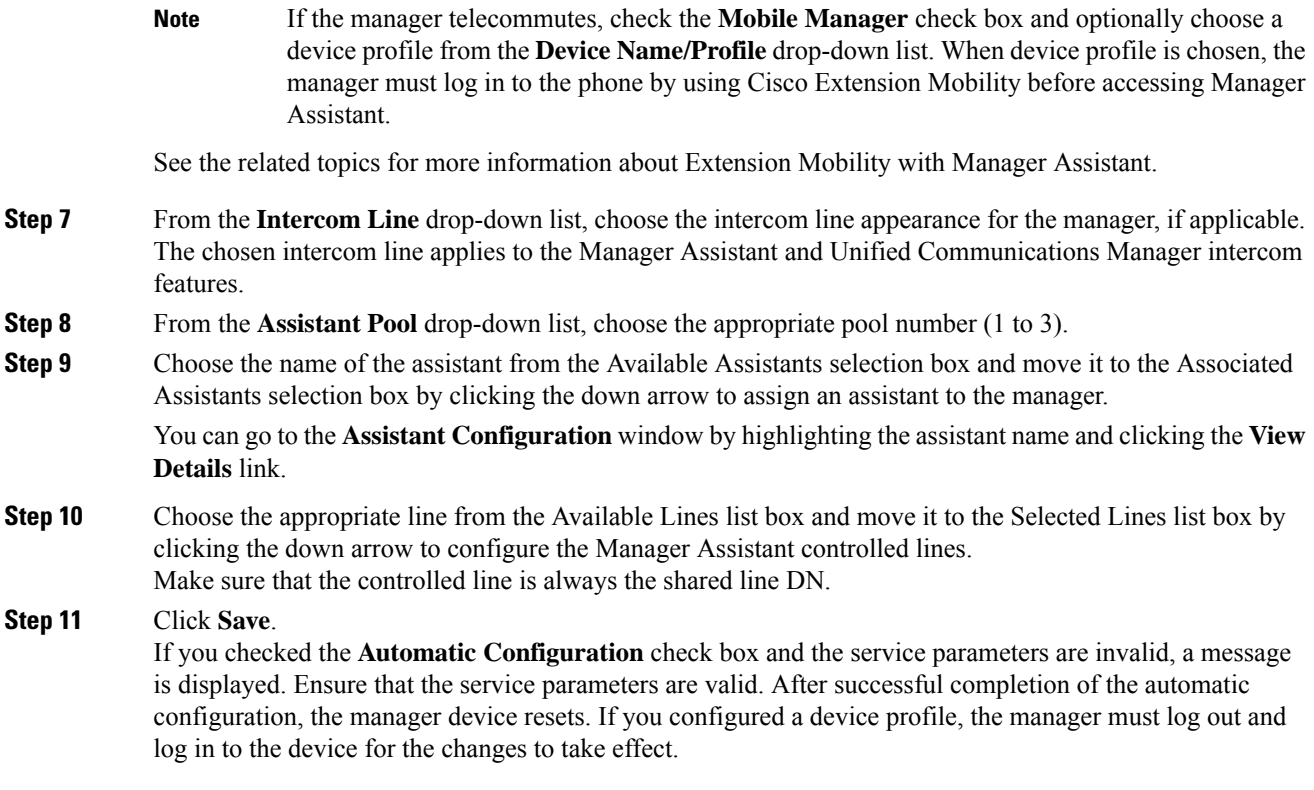

# <span id="page-27-0"></span>**Configure Assistant Line Appearances for Shared Line**

Administrators can set up one or more lines with a shared line appearance. The Unified Communications Manager system considers a directory number to be a shared line if it appears on more than one device in the same partition.

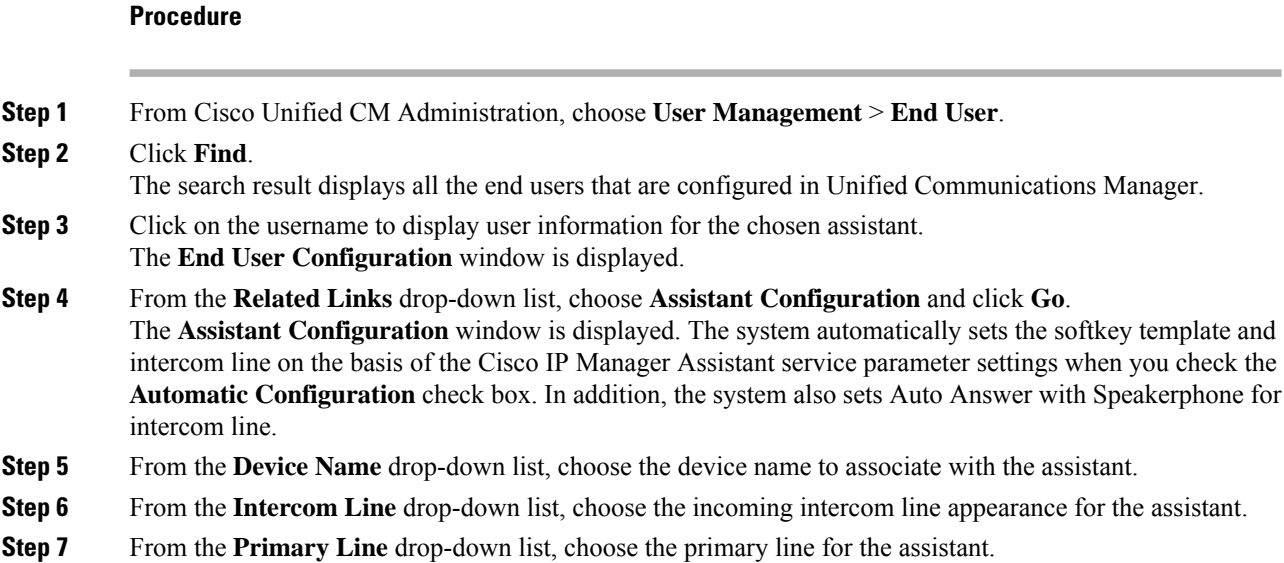

 $\mathbf I$ 

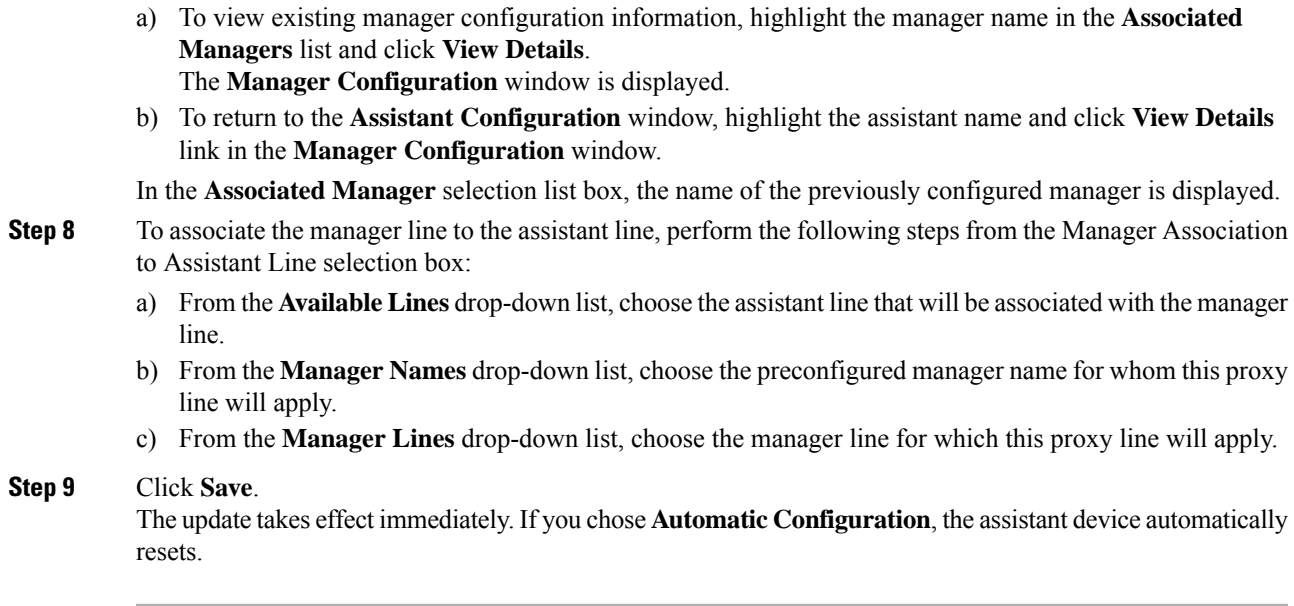

# <span id="page-28-0"></span>**Install Assistant Console Plugin**

### **Procedure**

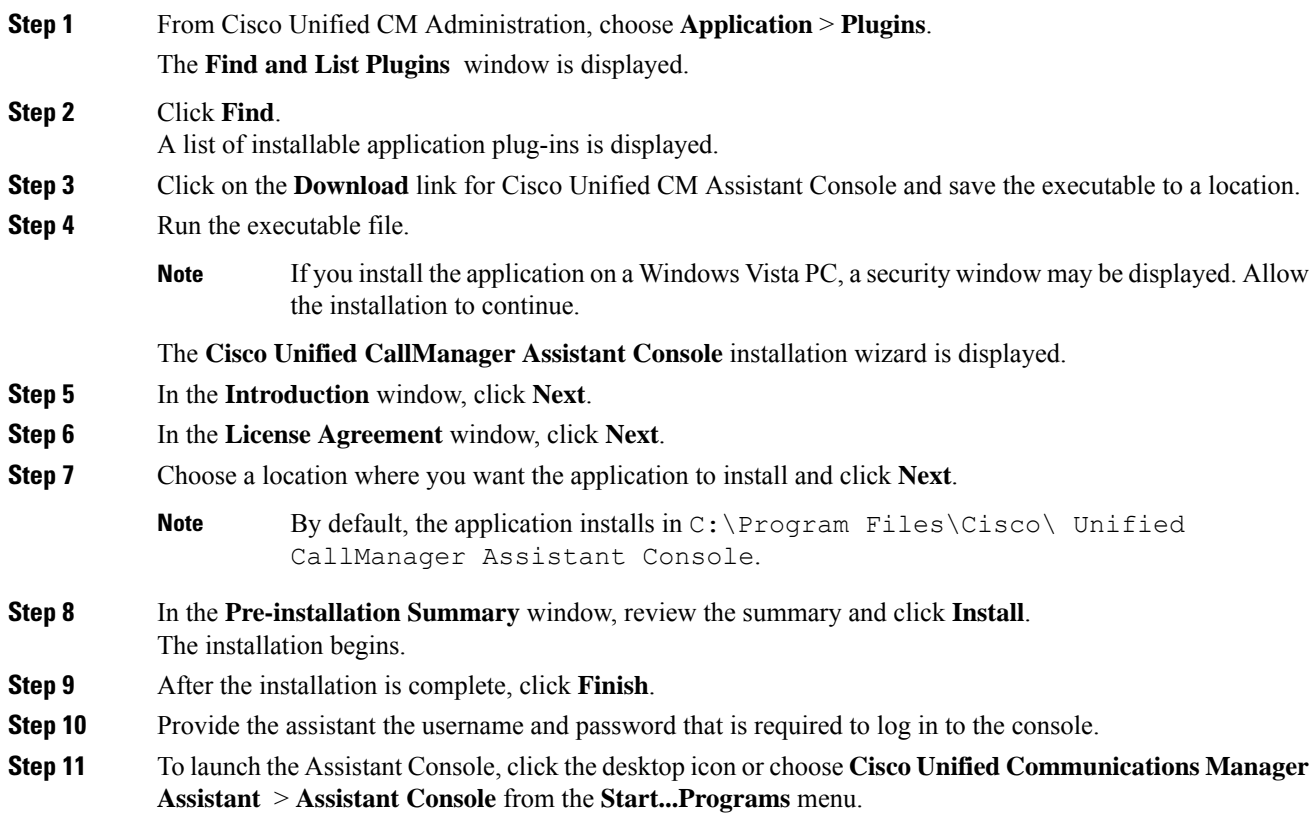

- **Step 12** The **Advanced** tab in the **Cisco Unified Communications Manager Assistant Settings** window allows you to enable trace for the Assistant Console.
- **Step 13** Provide the assistant with the port number and the IP address or hostname of the Unified Communications Manager server on which the Cisco IP Manager Assistant service is active. The first time that the assistant logsin to the console, the assistant must enter the information in the **Cisco Unified Communications Manager Assistant Server Port** and the **Cisco Unified Communications Manager Assistant Server Hostname or IP Address** fields.

# <span id="page-29-0"></span>**Manager Assistant Interactions**

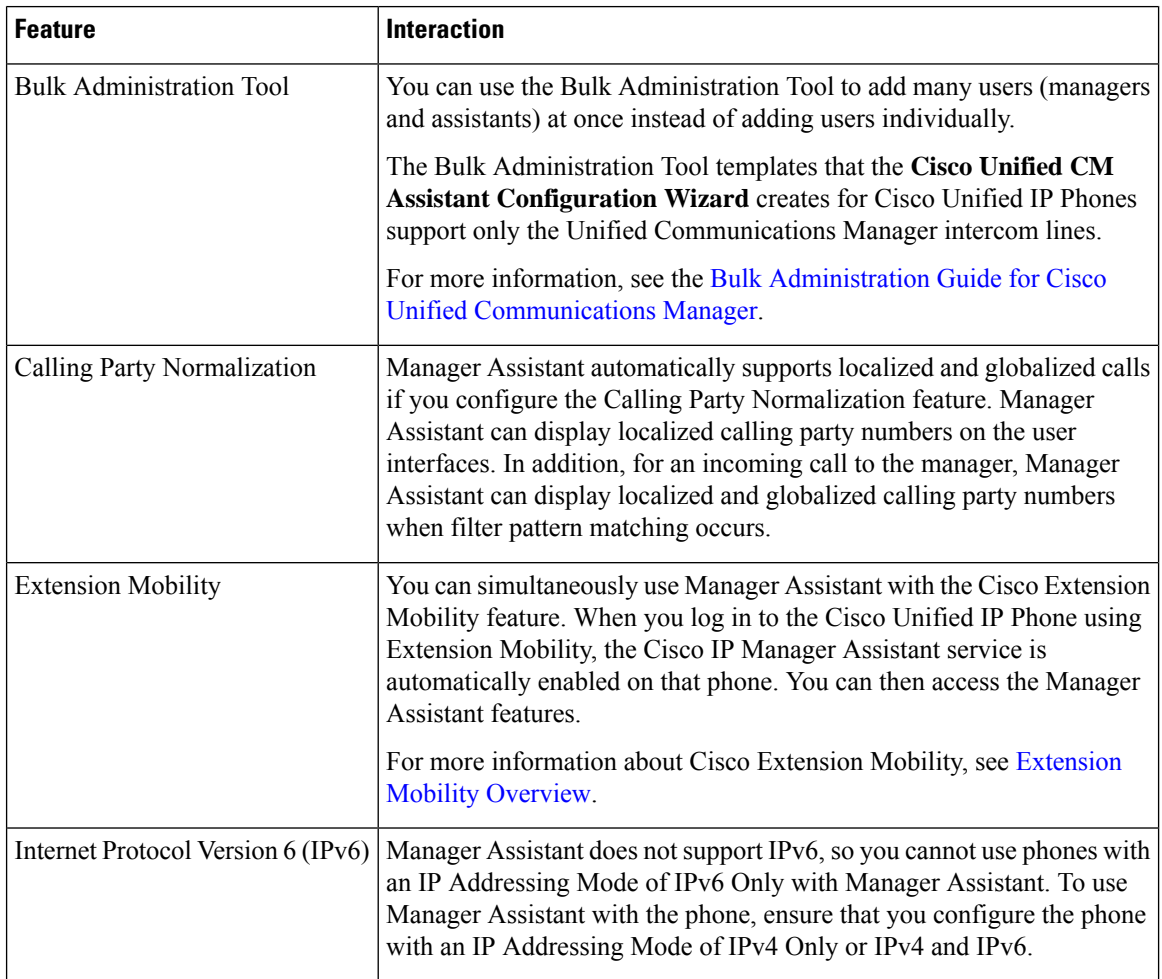

 $\mathbf l$ 

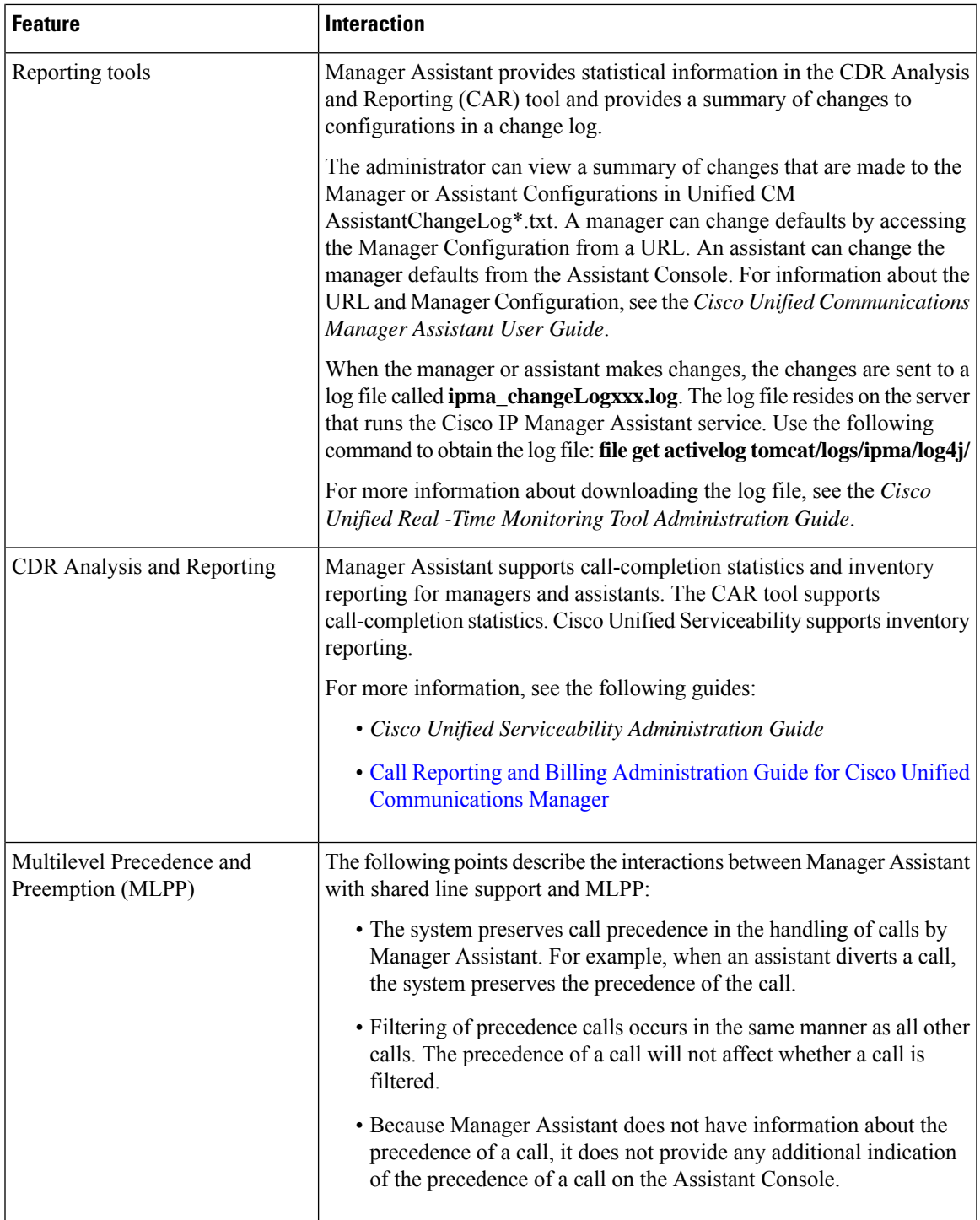

I

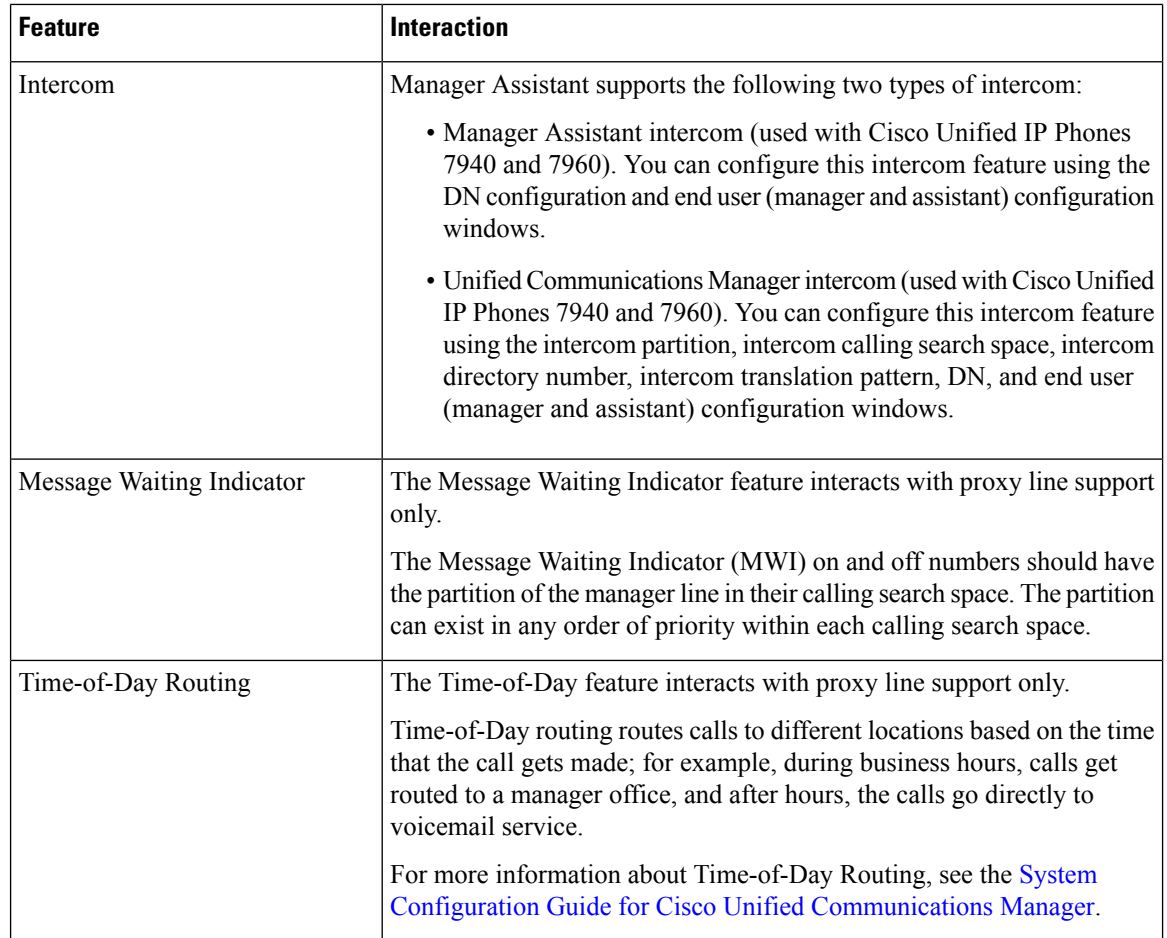

# <span id="page-31-0"></span>**Manager Assistant Restrictions**

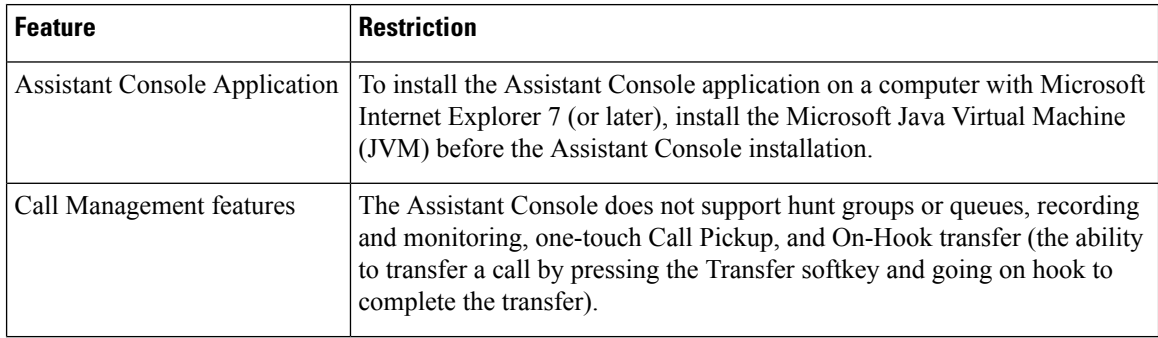

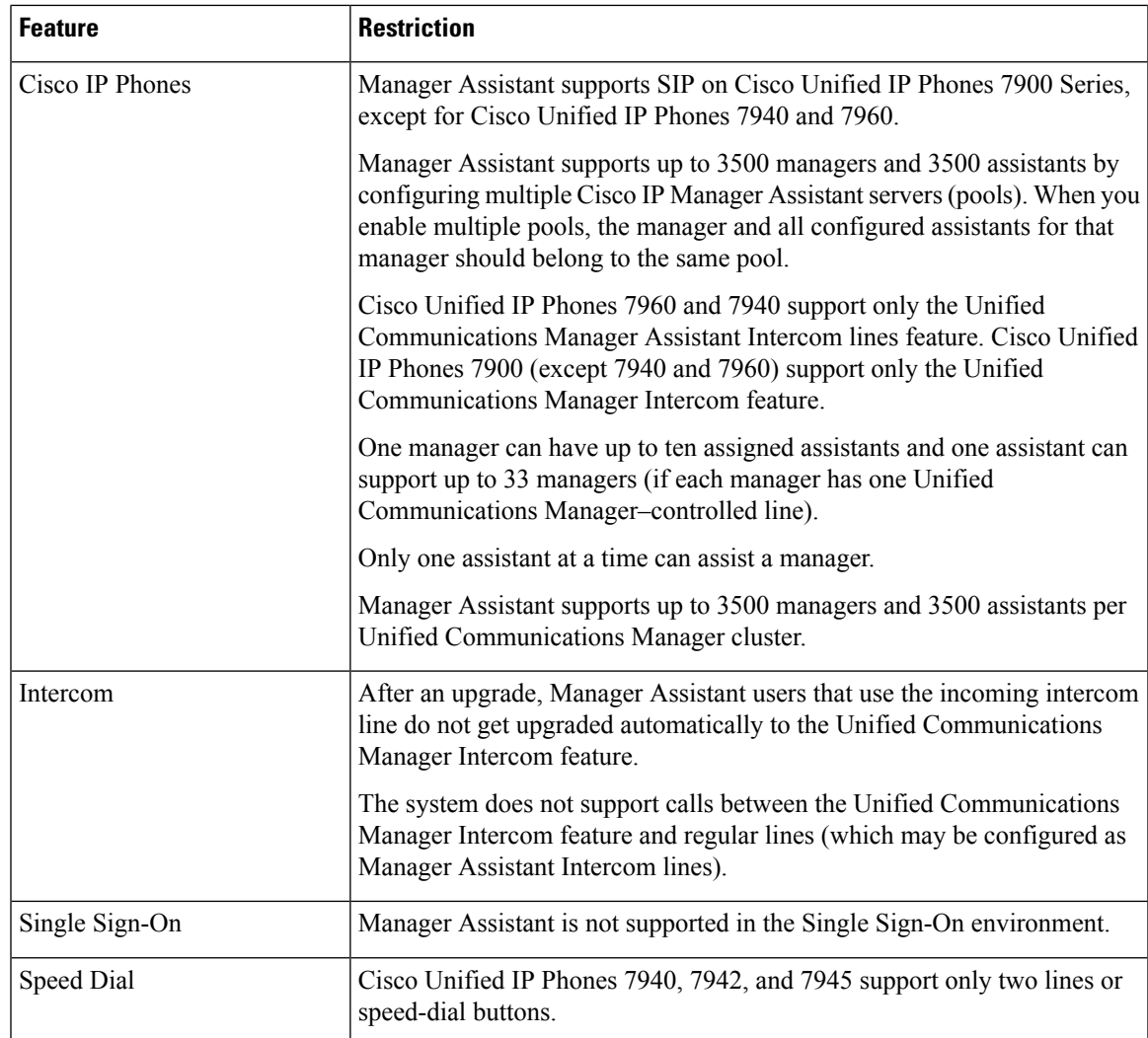

# <span id="page-32-0"></span>**Cisco Unified Communications Manager Assistant Troubleshooting**

This section describes the troubleshooting tools for Manager Assistant and the client desktop, and troubleshooting information for Manager Assistant.

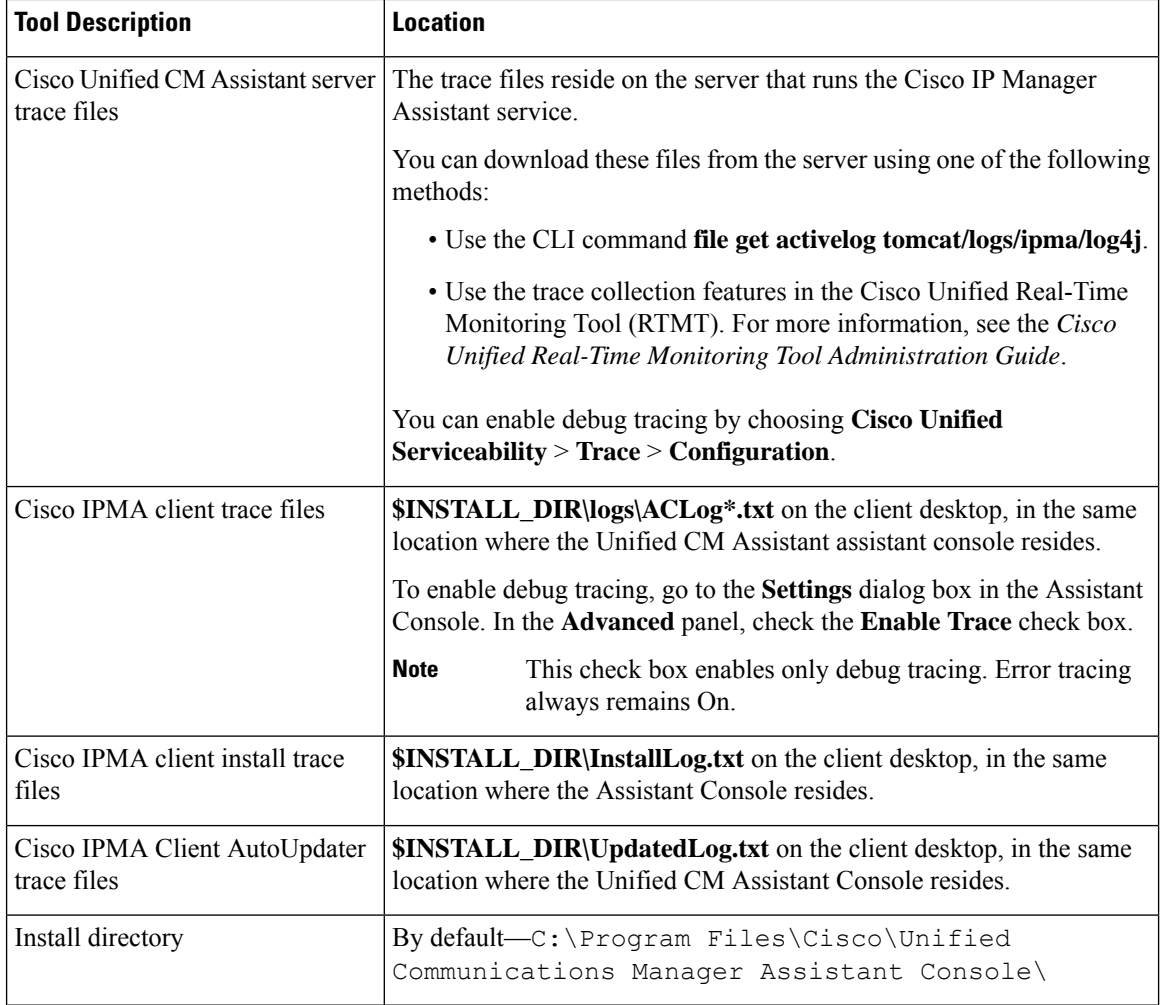

## **Calling Party Gets Reorder Tone**

### **Problem**

Calling party gets a reorder tone or a message:

This call cannot be completed as dialed.

### **Possible Cause**

The calling search space of the calling line may not be configured correctly.

### **Solution**

Check the calling search space of the line. For more information about configuration, see the [System](https://www.cisco.com/c/en/us/support/unified-communications/unified-communications-manager-callmanager/products-installation-and-configuration-guides-list.html) Configuration Guide for Cisco Unified [Communications](https://www.cisco.com/c/en/us/support/unified-communications/unified-communications-manager-callmanager/products-installation-and-configuration-guides-list.html) Manager.

You can also use the Cisco Dialed Number Analyzer service to check for flaws in the calling search space. For more information, see the *Cisco Unified Communications Manager Dialed Number Analyzer Guide*.

## **Calls Do Not Get Routed When Filtering Is On or Off**

### **Problem**

Calls are not routed properly.

### **Possible Cause 1**

Cisco CTI Manager service may have stopped.

### **Solution 1**

Restart the Cisco CTI Manager and Cisco IP Manager Assistantservicesfrom **Cisco UnifiedServiceability** > **Tools** > **Control Center—Feature Services**.

### **Possible Cause 2**

The Unified Communications Manager Assistant route point was not configured properly.

### **Solution 2**

Use wildcards to match the directory number of the Unified Communications Manager Assistant CTI route point and the primary directory numbers of all managers that are configured for Unified Communications Manager Assistant.

### **Possible Cause 3**

The status window on the manager phone displays the message Filtering Down. This message can indicate that Unified Communications Manager Assistant CTI route point may be deleted or may not be in service.

### **Solution 3**

Use the following procedure to configure the CTI route point and restart the Cisco IP Manager Assistant service:

- **1.** From Cisco Unified CM Administration, choose **Device** > **CTI Route Point**.
- **2.** Find the route point, or add a new route point. For more information about configuration, see the [System](https://www.cisco.com/c/en/us/support/unified-communications/unified-communications-manager-callmanager/products-installation-and-configuration-guides-list.html) Configuration Guide for Cisco Unified [Communications](https://www.cisco.com/c/en/us/support/unified-communications/unified-communications-manager-callmanager/products-installation-and-configuration-guides-list.html) Manager.
- **3.** Restart the Cisco CTI Manager and Cisco IP Manager Assistant services from **Cisco Unified Serviceability** > **Tools** > **Control Center—Feature Services**.

## **Cisco IP Manager Assistant Service Unreachable**

### **Problem**

After you open the Assistant Console, the following message is displayed:

```
Cisco IPMA Service Unreachable
```
### **Possible Cause 1**

Cisco IP Manager Assistant service may have stopped.

### **Solution 1**

Restart the Unified Communications Manager Assistant from Cisco Unified Serviceability > Tools > Control **Center—Feature Services**.

### **Possible Cause 2**

The server address for the primary and secondary Unified Communications Manager Assistant servers may be configured as DNS names, but the DNS names are not configured in the DNS server.

### **Solution 2**

Use the following procedure to replace the DNS name.

- **1.** From Cisco Unified CM Administration, choose **System** > **Server**.
- **2.** Replace the DNS name of the server with the corresponding IP address.
- **3.** Restart the Unified Communications Manager Assistant from **Cisco Unified Serviceability** > **Tools** > **Control Center—Feature Services**.

### **Possible Cause 3**

The Cisco CTI Manager service may have stopped.

#### **Solution 3**

Restart the Unified Communications Manager Assistant from **Cisco Unified Serviceability** > **Tools** > **Control Center—Feature Services**.

### **Possible Cause 4**

The Unified Communications Manager Assistant service might be configured to open a CTI connection in secure mode, but the security configuration may not be complete.

If thisscenario occurs, the following message is displayed in the alarm viewer or in the Unified Communications Manager Assistant service logs:

IPMA Service cannot initialize - Could not get Provider.

### **Solution 4**

Check the security configuration in the service parameters of Cisco IP Manager Assistant service.

Restart the Unified Communications Manager Assistant from Cisco Unified Serviceability > Tools > Control **Center—Feature Services**.

## **Cannot Initialize Cisco IP Manager Assistant Service**

### **Problem**

The Cisco IP Manager Assistant service cannot open a connection to CTI Manager, and the following message is displayed:

IPMA Service cannot initialize - Could not get Provider

### **Possible Cause**

The Cisco IP Manager Assistant service cannot open a connection to CTIManager. You can see the message in the alarm viewer or in the Unified CM Assistant service logs.

### **Solution**

Restart the Cisco CTI Manager and Cisco IP Manager Assistant services from Cisco Unified Serviceability > **Tools** > **Control Center—Feature Services**.

## **Assistant Console Installation from Web Fails**

### **Problem**

Assistant Console installation from the web fails. The following message is displayed:

Exception: java.lang.ClassNotFoundException: InstallerApplet.class

#### **Possible Cause**

Using the Sun Java plug-in virtual machine instead of the Microsoft JVM with the standard Unified Communications Manager Assistant Console install causes failures.

### **Solution**

The administrator directs the user to the following URL, which is a JSP page that supports the Sun Java plug-in:

https://<servername>:8443/ma/Install/IPMAConsoleInstallJar.jsp

## **HTTP Status 503—This Application Is Not Currently Available**

### **Problem**

**http://<server-name>:8443/ma/Install/IPMAConsoleInstall.jsp** displays the following error message:

HTTP Status 503—This application is not currently available

### **Possible Cause**

Cisco IP Manager Assistant service has not been activated or is not running.

### **Solution**

Ensure that the Cisco IP Manager Assistant service has been activated by checking the activation status of the service from **Cisco Unified Serviceability** > **Tools** > **Service Activation**.

If the Cisco IP Manager Assistant service has already been activated, restart the Unified Communications Manager Assistant from **Cisco Unified Serviceability** > **Tools** > **Control Center—Feature Services**.

## **Manager Is Logged Out While the Service Is Still Running**

### **Problem**

Although the manager is logged out of Unified Communications Manager Assistant, the service still runs. The display on the manager IP phone disappears. Calls do not get routed, although filtering is On. To verify that the manager is logged out, view the application log using the Cisco Unified Real-Time Monitoring Tool. Look for a warning from the Cisco Java Applications that indicates that the Cisco IP Manager Assistant service logged out.

### **Possible Cause**

The manager pressed the softkeys more than four times per second (maximum limit allowed).

#### **Solution**

The Unified Communications Manager administrator must update the manager configuration. Perform the following procedure to correct the problem:

**1.** From Cisco Unified CM Administration, choose **User Management** > **End User**.

The **Find and List Users** window is displayed.

- **2.** Enter the manager name in the search field and click **Find**.
- **3.** From the search results list, choose the manager that you want to update.

The **End User Configuration** window is displayed.

- **4.** From the **Related Links** drop-down list, choose **Cisco IPMA Manager** and click **Go**.
- **5.** Make the necessary changes to the manager configuration and click **Update**.

## **Manager Cannot Intercept Calls That Are Ringing on the Assistant Proxy Line**

#### **Problem**

The manager cannot intercept the calls that are ringing on the assistant proxy line.

#### **Possible Cause**

The calling search space of the proxy line is not configured properly.

### **Solution**

Check the calling search space of the proxy line for the assistant phone. Perform the following procedure to correct the problem:

**1.** From Cisco Unified CM Administration, choose **Device** > **Phone**.

The **Find and List Phones** search window is displayed.

**2.** Click the assistant phone.

The **Phone Configuration** window is displayed.

**3.** Verify the calling search space configuration for the phone and for the directory number (line) and update as appropriate.

## **No Page Found Error**

### **Problem**

http://<server-name>:8443/ma/Install/IPMAConsoleInstall.jsp displaysthe following error message:

No Page Found Error

### **Possible Cause 1**

Network problems.

#### **Solution 1**

Ensure that the client has connectivity to the server. Ping the server name that is specified in the URL and verify that it is reachable.

### **Possible Cause 2**

Misspelled URL.

### **Solution 2**

Because URLs are case sensitive, ensure that the URL matches exactly with the URL in the instructions.

# **System Error - Contact System Administrator**

### **Problem**

After you open the Assistant Console, the following message is displayed:

System Error - Contact System Administrator

### **Possible Cause 1**

You may have upgraded the Unified Communications Manager. The system does not upgrade the Assistant Console automatically when you upgrade the Unified Communications Manager.

### **Solution 1**

Uninstall the console by choosing Start > Programs > Cisco Unified Communications Manager Assistant > Uninstall Assistant Console and reinstall the console from URL **https://<server-name>:8443/ma/Install/IPMAConsoleInstall.jsp**.

### **Possible Cause 2**

The user is not configured correctly in the database.

#### **Solution 2**

Ensure that the user ID and the password are run as a Unified Communications Manager user through Cisco Unified CM Administration.

### **Possible Cause 3**

When you deleted a manager from an assistant, Cisco Unified CM Administration left a blank line for the assistant.

### **Solution 3**

From the **Assistant Configuration** window, reassign the proxy lines.

## **Unable to Call Manager When Cisco IP Manager Assistant Service is Down**

### **Problem**

Calls do not get routed properly to managers when Cisco IP Manager Assistant service goes down.

#### **Possible Cause**

The Unified Communications Manager Assistant CTI route point does not have Call Forward No Answer enabled.

### **Solution**

Perform the following procedure to properly configure the Unified Communications Manager Assistant route point.

**1.** From Cisco Unified CM Administration, choose **Device** > **CTI Route Point**.

The **Find and List CTI Route Point** search window is displayed.

**2.** Click **Find**.

A list of configured CTI route points is displayed.

- **3.** Choose the Unified Communications Manager Assistant CTI route point that you want to update.
- **4.** In the **CTI Route Point Configuration** window, click the line to update from the **Association** area.
- **5.** In the **Call Forward and Pickup Settings** section, check the **Forward No Answer Internal** and the **Forward No Answer External** check box and enter the CTI route point DN in the **Coverage/Destination** field (for example, CFNA as 1xxx for the route point DN 1xxx).

Ш

- **6.** In the **Calling Search Space** drop-down list, choose **CSS-M-E** (or appropriate calling search space).
- **7.** Click **Update**.

# **User Authentication Fails**

### **Problem**

User authentication fails when you sign in using the login window from the Assistant Console.

### **Possible Cause**

The following probable causes can apply:

- Incorrect management of the user in the database
- Incorrect management of the user as an assistant or a manager

### **Solution**

Ensure that the user ID and the password are ran as a Unified Communications Manager user through Cisco Unified CM Administration.

You must run the user as an assistant or a manager by associating the Unified Communications Manager Assistant user information, which you access through Cisco Unified CM Administration under **User Management** > **End User**.

 $\mathbf I$ 

i.